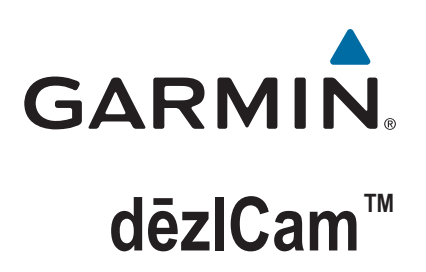

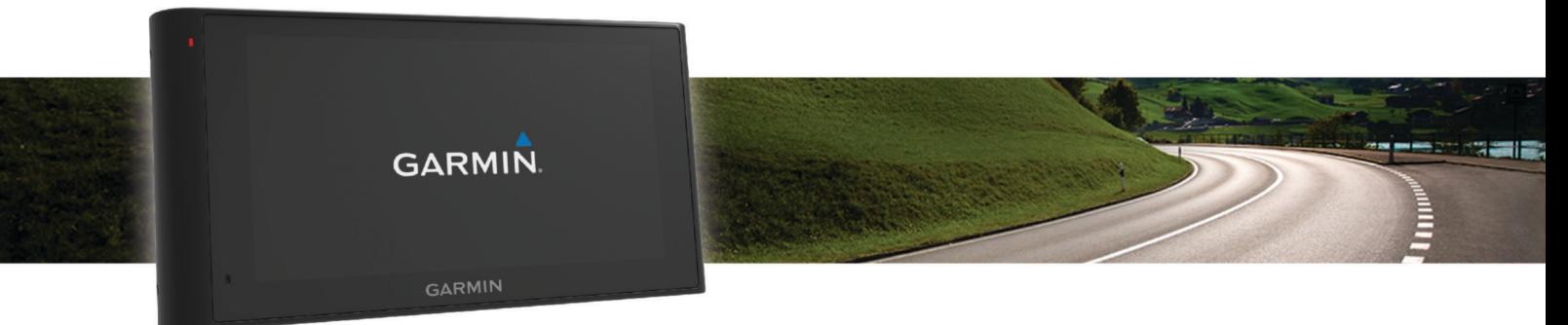

# Príručka používateľa

#### © 2015 Garmin Ltd. alebo dcérske spoločnosti

Všetky práva vyhradené. Táto príručka je chránená zákonmi o autorských právach a nesmie byť kopírovaná ani ako celok, ani čiastočne, bez písomného súhlasu spoločnosti Garmin. Spoločnosť Garmin si vyhradzuje právo na zmenu alebo vylepšovanie svojich produktov a realizáciu zmien v obsahu tejto príručky bez povinnosti o týchto zmenách a vylepšeniach informovať akékoľvek osoby alebo organizácie. Najnovšie aktualizácie a doplňujúce informácie o používaní tohto produktu nákdete na stránke [www.garmin.com](http://www.garmin.com).

Garmin® a logo Garmin sú ochranné známky spoločnosti Garmin Ltd. alebo jej dcérskych spoločností, ktoré sú registrované v USA a v iných krajinách. Tieto ochranné známky sa nesmú používať bez výslovného súhlasu spoločnosti Garmin.

dēzlCam™, ecoRoute™, Garmin eLoq™, Garmin Express™, Garmin Real Vision™, myGarmin™, myTrends™, trafficTrends™, nüMaps Guarantee™ a nüMaps Lifetime™ sú ochranné známky spoločnosti Garmin Ltd. alebo jej dcérskych spoločností. Tieto ochranné známky sa nesmú používať bez výslovného súhlasu spoločnosti Garmin.

Logotyp Bluetooth® a logá vlastní spoločnosť Bluetooth SIG, Inc. a každé použitie logotypu alebo loga spoločnosťou Garmin podlieha licencii. Foursquare® je ochranná známka spoločnosti Foursquare Labs, Inc. registrovaná v USA a v ďalších krajinách. microSD™ a logo microSDHC sú ochranné známky spoločnosti SD-3C, LLC. Windows®, Windows Vista® a Windows XP® sú registrované ochranné známky spoločnosti Microsoft Corporation v Spojených štátoch a v iných krajinách. Mac® je ochranná známka spoločnosti Apple Inc. registrovaná v USA a iných krajinách. TruckDown® je ochranná známka spoločnosti TruckDown Info International, Inc. HD Radio™ a logo HD sú obchodné známky vo vlastníctve spoločnosti iBiquity Digital Corporation. Technológia HD Radio sa vyrába na základe licencie spoločnosti iBiquity Digital Corporation. Patenty Spojených štátov a zahraničné patenty. Ostatné ochranné známky a obchodné mená sú vlastníctvom príslušných vlastníkov.

## **Obsah**

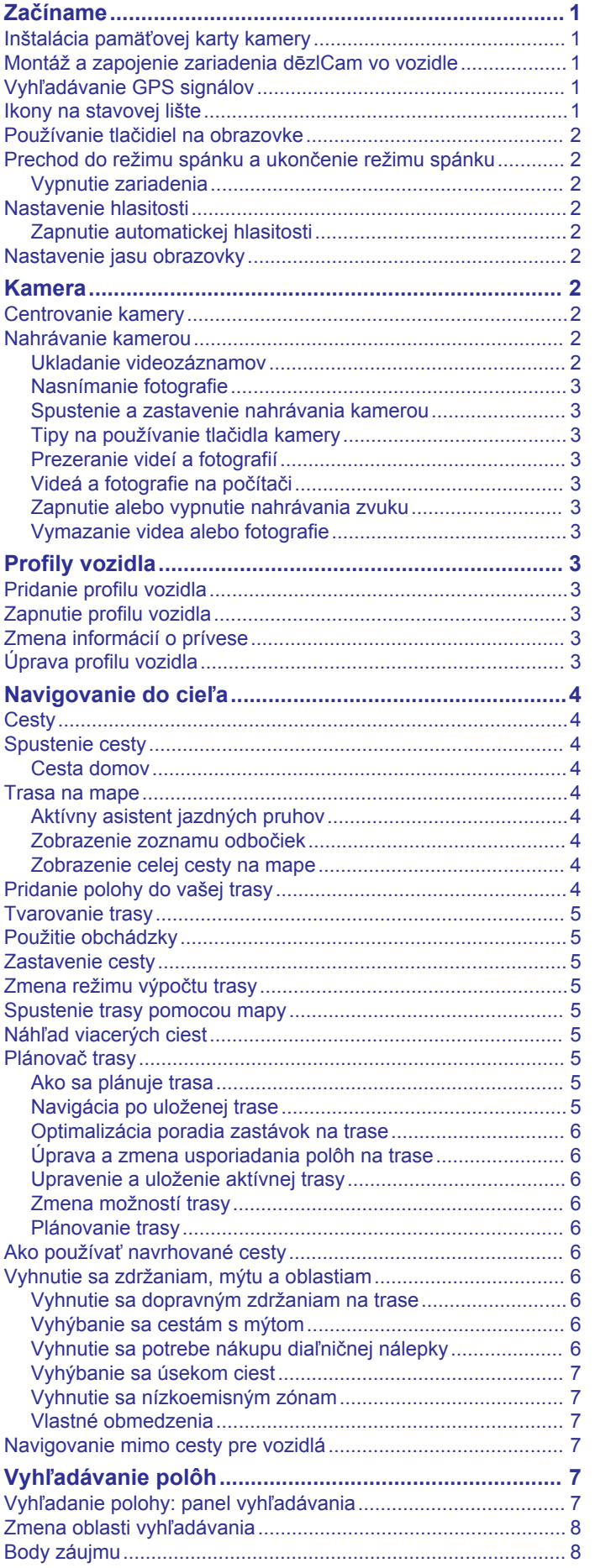

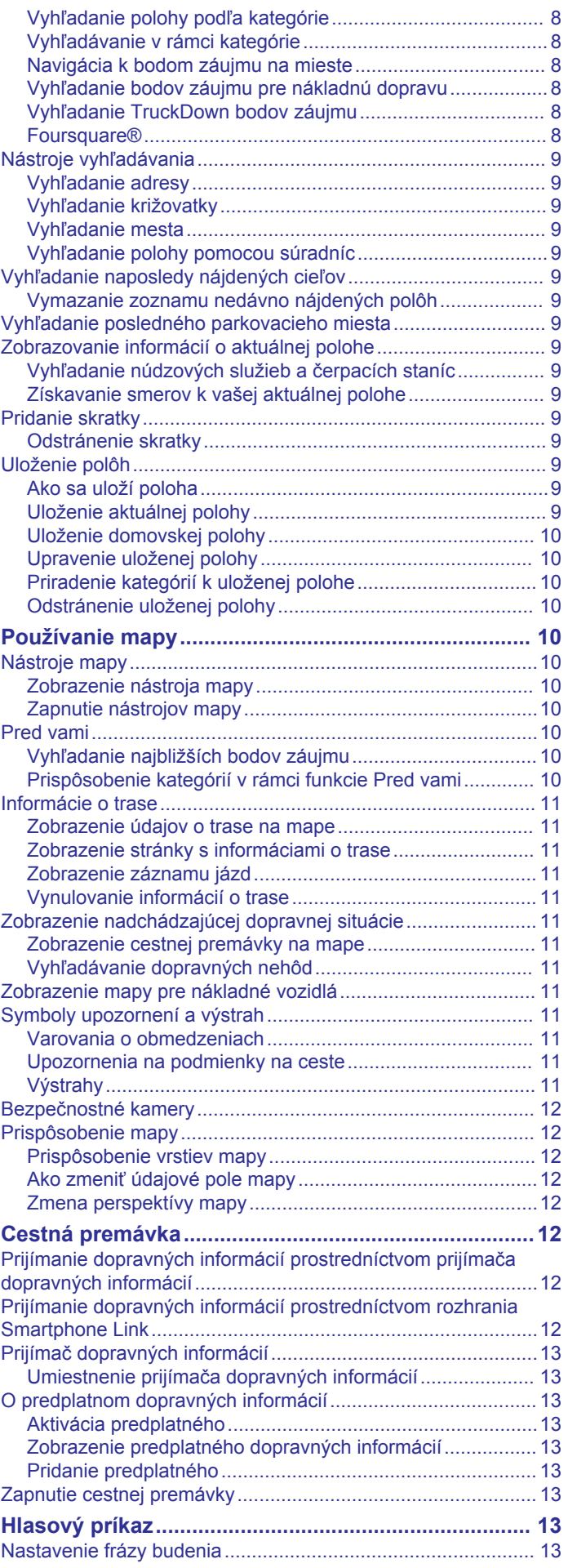

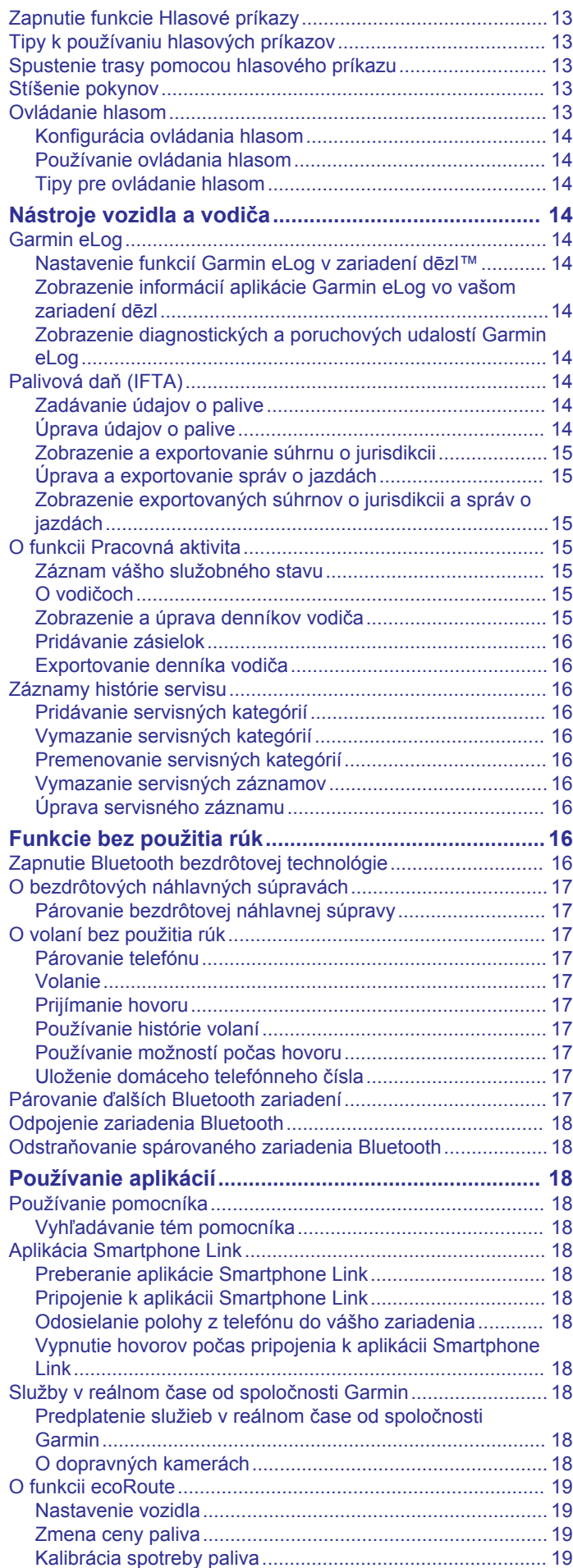

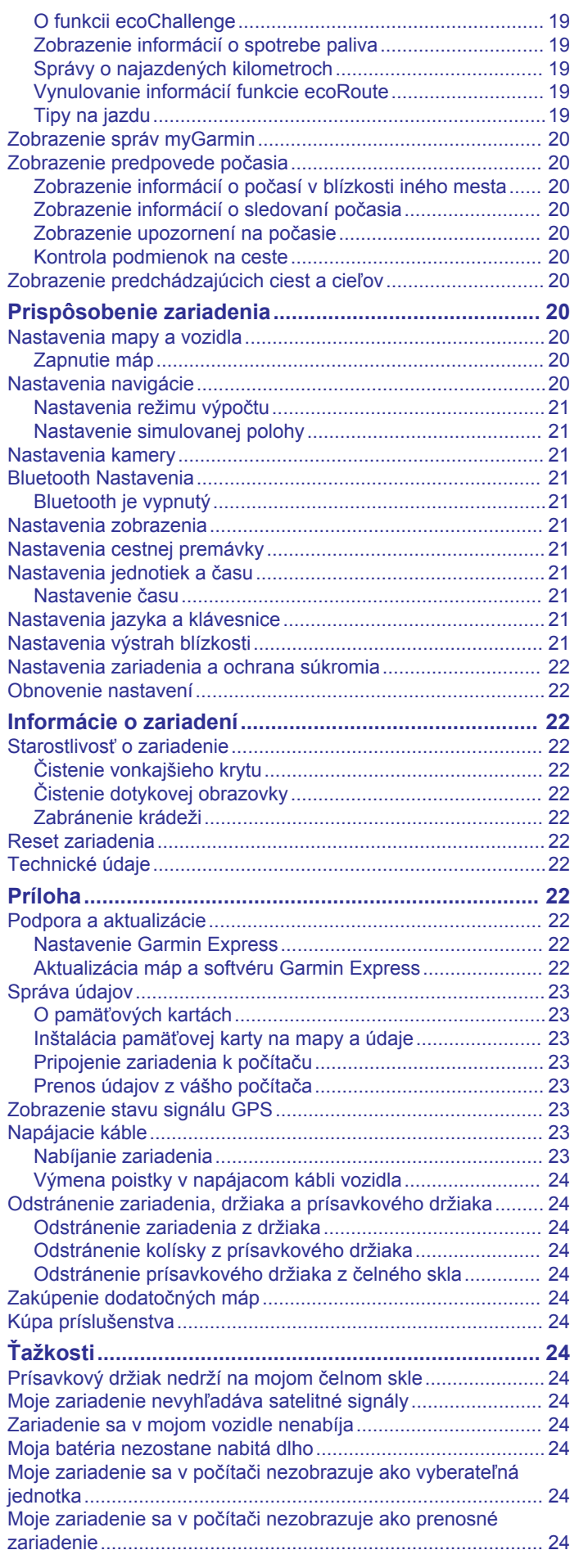

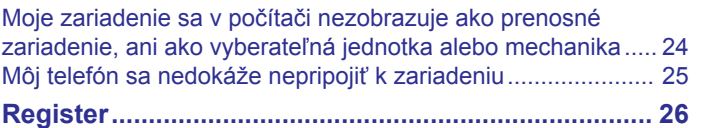

## **Začíname**

#### **VAROVANIE**

<span id="page-6-0"></span>Pozrite si príručku *Dôležité informácie o bezpečnosti a produkte*  v balení s produktom, kde nájdete upozornenia spojené s produktom a iné dôležité informácie.

- Nainštalujte pamäťovú kartu kamery (*Inštalácia pamäťovej karty kamery*, strana 1).
- Aktualizujte mapy a softvér v zariadení (*[Aktualizácia máp a](#page-27-0) [softvéru Garmin Express](#page-27-0)*, strana 22).
- Namontujte zariadenie do vozidla a pripojte ho k zdroju napájania (*Montáž a zapojenie zariadenia dēzlCam vo vozidle*, strana 1).
- Vycentrujte kameru (*[Centrovanie kamery](#page-7-0)*, strana 2).
- Vyhľadajte signály GPS (*Vyhľadávanie GPS signálov*, strana 1).
- Nastavte hlasitosť (*[Nastavenie hlasitosti](#page-7-0)*, strana 2) a jas displeja (*[Nastavenie jasu obrazovky](#page-7-0)*, strana 2).
- Nastavte profil vozidla pre svoje nákladné vozidlo.
- Nastavte navigáciu do cieľového miesta (*[Spustenie cesty](#page-9-0)*, [strana 4\)](#page-9-0).

## **Inštalácia pamäťovej karty kamery**

Ak chcete, aby zariadenie nahrávalo video z integrovanej kamery, musíte najskôr nainštalovať pamäťovú kartu kamery. Kamera vyžaduje pamäťovú kartu microSD™ alebo microSDHC s kapacitou do 64 GB rýchlostnej triedy 4 alebo vyššej. Môžete použiť pamäťovú kartu dodanú spolu s výrobkom alebo si môžete zakúpiť kompatibilnú kartu u dodávateľov elektroniky.

1 Pamäťovú kartu kamery ① vložte do zásuvky na pamäťovú kartu $(2)$ .

**POZNÁMKA:** ak vložíte pamäťovú kartu do nesprávnej zásuvky, kamera nebude môcť nahrávať video.

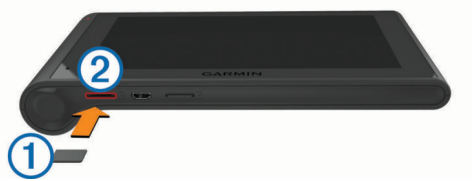

**2** Zatláčajte ju dovtedy, pokým nezacvakne.

## **Montáž a zapojenie zariadenia dēzlCam vo vozidle**

#### **VAROVANIE**

Tento produkt obsahuje lítium-iónovú batériu. Uskladnením zariadenia mimo dosahu priameho slnečného svetla zabránite možnosti vzniku zranení osôb alebo poškodenia produktu následkom vystavenia batérie extrémnemu teplu.

Zariadenie a držiak obsahujú magnety. Za určitých podmienok môžu magnety spôsobiť rušenie niektorých vnútorných lekárskych pomôcok vrátane kardiostimulátorov a inzulínových púmp. Zariadenie a držiak držte mimo dosah takýchto lekárskych pomôcok.

#### *OZNÁMENIE*

Zariadenie a držiak obsahujú magnety. Za určitých podmienok môžu magnety poškodiť niektoré elektronické zariadenia vrátane pevných diskov v prenosných počítačoch. Buďte opatrní, ak sa zariadenie alebo držiak nachádzajú v blízkosti elektronických zariadení.

Skôr ako začnete zariadenie používať s napájaním na batérie, je potrebné ho nabiť.

**1** Držiak ① pritláčajte na prísavku ②, pokým nezapadne na miesto.

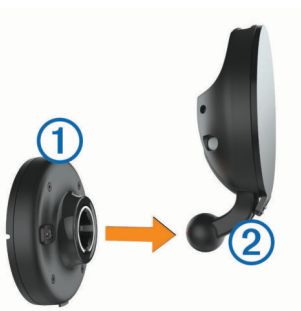

2 Odistite páčku<sup>3</sup>, prísavku pritlačte na čelné sklo a zatlačte páčku späť smerom k čelnému sklu.

Páčka musí smerovať k hornej časti čelného skla.

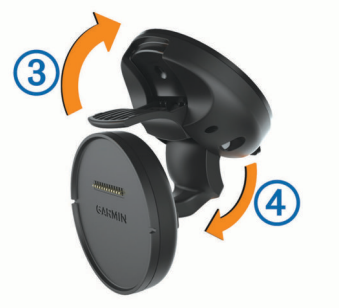

- **3** Vystrite rameno prísavky 4.
- **4** Ak je to potrebné, otočte držiak tak, aby logo Garmin® smerovalo pravou stranou nahor.
- **5** Napájací kábel vozidla **5** pripojte do portu na držiaku.

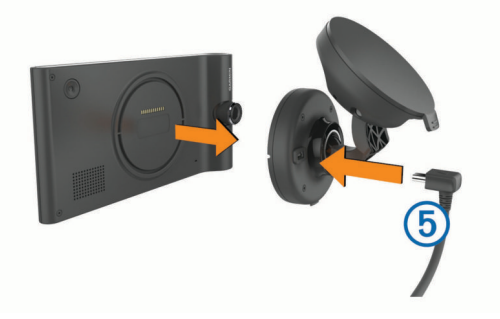

- **6** Zadnú časť zariadenia upevnite na držiak.
- **7** Druhý koniec napájacieho kábla zapojte do napájacej zásuvky vo vozidle.

## **Vyhľadávanie GPS signálov**

Ak sa chcete navigovať pomocou zariadenia, musíte prijímať signál GPS. **III** v stavovej lište signalizuje intenzitu satelitného signálu. Vyhľadávanie satelitov môže trvať niekoľko minút.

- **1** Zapnite zariadenie.
- **2** Čakajte, kým zariadenie nájde satelity.
- **3** V prípade potreby choďte von na otvorené priestranstvo, kde sa nenachádzajú vysoké budovy ani stromy.

## **Ikony na stavovej lište**

Stavová lišta sa nachádza na vrchu hlavnej ponuky. Ikony stavovej lišty zobrazujú informácie o funkciách zariadenia. Výberom niektorých ikon môžete zmeniť nastavenia alebo zobraziť ďalšie informácie.

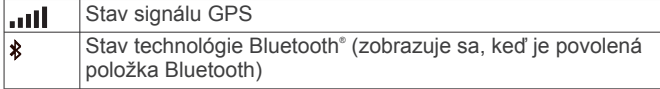

<span id="page-7-0"></span>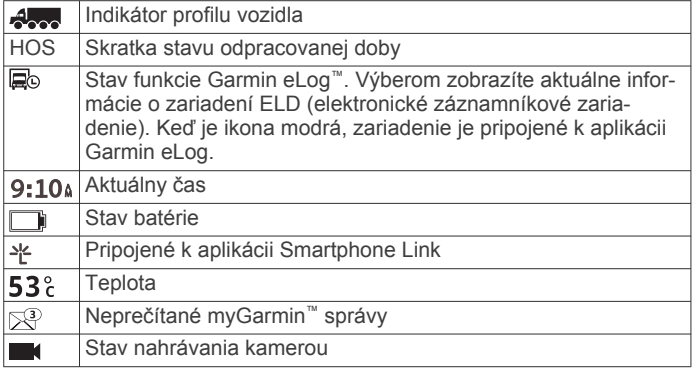

## **Používanie tlačidiel na obrazovke**

- Výberom položky  $\bigcirc$ sa vrátite na predchádzajúcu obrazovku ponuky.
- Podržaním položky sa rýchlo vrátite do hlavnej ponuky.
- Výberom položky ♠ alebo ♥ zobrazíte ďalšie možnosti.
- Rýchlejšie sa posúvajte podržaním položky ♠ alebo ♦.
- Výberom položky  $\equiv$  zobrazíte ponuku možností pre aktuálnu obrazovku.

## **Prechod do režimu spánku a ukončenie režimu spánku**

Režim spánku môžete používať na zachovanie energie batérie, keď zariadenie nepoužívate. Zariadenie v režime spánku využíva veľmi malé množstvo energie a dokáže sa kedykoľvek prebudiť pripravené na používanie.

**TIP:** zariadenie môžete nabiť rýchlejšie, ak ho počas nabíjania batérie prepnete do režimu spánku.

Stlačte tlačidlo napájania (1).

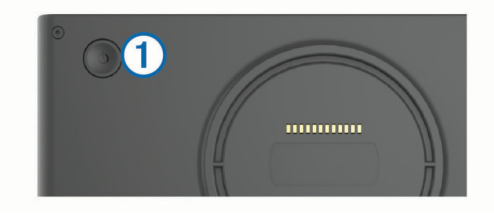

#### **Vypnutie zariadenia**

**1** Držte tlačidlo napájania, až kým sa na obrazovke nezobrazí hlásenie.

Hlásenie sa zobrazí po piatich sekundách. Ak pustíte tlačidlo napájania pred zobrazením hlásenia, zariadenie sa prepne do režimu spánku.

**2** Vyberte **Vypnúť**.

## **Nastavenie hlasitosti**

- **1** Vyberte **Hlasitosť**.
- **2** Vyberte možnosť:
	- Hlasitosť meňte pomocou posuvného pruhu.
	- Zariadenie stíšte výberom položky  $\mathbb{N}$ .
	- Výberom položky prejdite na ďalšie možnosti.

#### **Zapnutie automatickej hlasitosti**

Vaše zariadenie dokáže automaticky zvýšiť alebo znížiť hlasitosť na základe úrovne hluku v pozadí.

- 1 Vyberte položku **Hlasitosť** > ...
- **2** Vyberte položku **Automatická hlasitosť**.

## **Nastavenie jasu obrazovky**

**1** Vyberte **Nastavenia** > **Zobraziť** > **Jas**.

**2** Jas nastavte pomocou posuvného pruhu.

## **Kamera**

## **Centrovanie kamery**

#### **VAROVANIE**

Nepokúšajte sa centrovať kameru počas jazdy.

Kameru by ste mali vyrovnať po každom upevnení alebo premiestnení zariadenia.

- **1** Vyberte položku **Nastavenia** > **Kamera** > > **Usporiadanie**.
- **2** Zariadenie nakloňte a otáčajte kameru, kým nebude v rovnej polohe.

Osový kríž by mal smerovať dopredu a línia horizontu by mala pretínať obrazovku presne uprostred medzi horným a dolným okrajom obrazovky.

## **Nahrávanie kamerou**

## *OZNÁMENIE*

#### **Právne obmedzenia**

V niektorých jurisdikciách môže byť fotografovanie alebo natáčanie videí ľudí a ich vozidiel prostredníctvom tohto zariadenia alebo ich zverejňovanie považované za porušenie práva na súkromie. Vašou povinnosťou je poznať a dodržiavať platné zákony a právo na súkromie vo vašej jurisdikcii.

Skôr než začnete nahrávať video pomocou integrovanej kamery, musíte nainštalovať pamäťovú kartu kamery (*[Inštalácia](#page-6-0) [pamäťovej karty kamery](#page-6-0)*, strana 1).

Zariadenie predvolene spúšťa nahrávanie ihneď po zapnutí. Nahrávanie pokračuje tak, že prepisuje najstaršie neuložené videá, až kým sa nevypne. Kontrolka LED svieti počas nahrávania načerveno.

Nahrávanie prebieha nepretržite, kým sa nevypne celé zariadenie alebo funkcia nahrávania videa.

#### **Ukladanie videozáznamov**

V rámci predvolených nastavení používa zariadenie snímač na rozpoznávanie prípadných zrážok a po ich rozpoznaní uloží videozáznam nahratý pred udalosťou, počas nej a po nej.

Videá môžete tiež kedykoľvek ukladať manuálne.

**1** Počas nahrávania stlačte tlačidlo kamery 1.

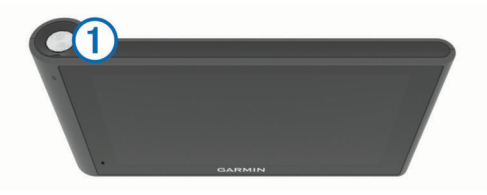

Zariadenie uloží fotografiu a videozáznam nahratý pred tým, počas toho a po tom, ako ste stlačili tlačidlo. Kontrolka LED bliká počas ukladania videa načerveno.

**2** Ak chcete, aby sa uložil dlhší videozáznam, opäť stlačte tlačidlo kamery (voliteľné).

Informácia o dĺžke ukladaných video záberov sa zobrazí v správe.

Pamäťová karta má obmedzenú kapacitu. Ak si chcete videozáznam uchovať natrvalo, po uložení by ste ho mali preniesť do počítača alebo na iné externé úložisko (*[Videá](#page-8-0) [a fotografie na počítači](#page-8-0)*, strana 3).

#### <span id="page-8-0"></span>**Nasnímanie fotografie**

Pomocou tohto zariadenia môžete snímať fotografie. Zariadenie je predvolene nastavené tak, že spolu s fotografiou uloží aj informácie o čase a mieste nasnímania.

Vyberte položku **Aplikácie** > **Palubná kamera** > . Zariadenie nasníma fotografiu a uloží ju na pamäťovú kartu.

#### **Spustenie a zastavenie nahrávania kamerou**

- **1** Vyberte položku **Aplikácie** > **Palubná kamera**.
- **2** Vyberte možnosť:
	- Ak chcete zastaviť nahrávanie, vyberte tlačidlo .

Keď je nahrávanie zastavené, kontrolka LED svieti nazeleno.

**TIP:** zariadenie je predvolene nastavené tak, že nahrávanie sa automaticky spustí pri ďalšom zapnutí zariadenia. Túto možnosť môžete zakázať v nastaveniach kamery (*[Nastavenia kamery](#page-26-0)*, strana 21).

Ak chcete spustiť nahrávanie, vyberte tlačidlo . Keď kamera nahráva, kontrolka LED svieti načerveno.

#### **Tipy na používanie tlačidla kamery**

Tlačidlo kamery umožňuje rýchly prístup k viacerým funkciám palubnej kamery.

- Stlačením tlačidla kamery uložíte videozáznam a nasnímate fotografiu.
- Ak stlačíte tlačidlo kamery počas ukladania videozáznamu, uloží sa dlhší videozáznam.
- Ak počas nahrávania videa podržíte tlačidlo kamery na niekoľko sekúnd, zastavíte nahrávanie.
- Keď je nahrávanie zastavené, stlačením tlačidla kamery spustíte nahrávanie.

#### **Prezeranie videí a fotografií**

**POZNÁMKA:** zariadenie nebude nahrávať počas prezerania videí alebo fotografií.

- **1** Vyberte položku **Aplikácie** > **Galéria** > **Áno**.
- **2** Vyberte video alebo fotografiu.

Zariadenie zobrazí dané video alebo fotografiu. Videá sa začnú prehrávať automaticky. Ak video alebo fotografia obsahujú informácie o polohe, daná poloha sa zobrazí na mape.

#### **Videá a fotografie na počítači**

Aplikácia Garmin Dash Cam Player umožňuje prezeranie, ukladanie a úpravu nahratých videí na počítači. Môžete tiež zobraziť a vložiť prekrytie s informáciami o čase, dátume a polohe zaznamenanými spolu s videom. Ďalšie informácie nájdete na stránke [www.garmin.com/dashcamplayer](http://www.garmin.com/dashcamplayer).

#### **Zapnutie alebo vypnutie nahrávania zvuku**

Zariadenie dokáže počas nahrávania videa nahrávať zvuk pomocou integrovaného mikrofónu. Nahrávanie zvuku môžete kedykoľvek zapnúť alebo vypnúť.

Vyberte položku **Nastavenia** > **Kamera** > **Záznam zvuku**.

#### **Vymazanie videa alebo fotografie**

- **1** Vyberte položku **Aplikácie** > **Galéria** > **Áno**.
- **2** Vyberte video alebo fotografiu.
- **3** Vyberte položku > **Áno**.

## **Profily vozidla**

#### **VAROVANIE**

Zadanie charakteristík profilu vášho vozidla nezaručuje, že sa s charakteristikami vášho vozidla bude počítať pri všetkých návrhoch cesty alebo že sa vo všetkých prípadoch zobrazia

ikony upozornenia. V údajoch mapy môžu existovať obmedzenia: vaše zariadenie nedokáže vo všetkých prípadoch vziať tieto obmedzenia alebo podmienky na ceste do úvahy. Pri rozhodovaní o riadení vždy dodržiavajte všetko dopravné značenie a prispôsobujte sa podmienkam na ceste.

Smerovanie a navigácia sa vypočítavajú odlišne na základe vášho profilu vozidla. Aktivovaný profil vozidla zobrazuje ikona v stavovej lište. Nastavenia navigácie a mapy zariadenia možno prispôsobiť samostatne pre každý typ vozidla.

Po aktivácii profilu nákladného vozidla sa zariadenie vyhne oblastiam s obmedzeniami alebo nepriechodným oblastiam podľa rozmerov, hmotnosti a iných charakteristík, ktoré ste zadali pre svoje vozidlo.

### **Pridanie profilu vozidla**

Profil vozidla je potrebné pridať pre každé nákladné vozidlo, v ktorom budete zariadenie dēzlCam používať.

- **1** Vyberte položky **Nastavenia** > **Profil vozidla** > .
- **2** Vyberte možnosť:
	- Ak chcete pridať samostatne jazdiace nákladné vozidlo s trvalo pripojeným nakladacím priestorom, vyberte položku **Veľké nákladné vozidlo**.
	- Ak chcete pridať traktor alebo traktor kombinovaný s prívesom, vyberte položku **Ťahač**.
- **3** Podľa pokynov na obrazovke zadajte charakteristiky vozidla.

Po pridaní profilu vozidla môžete profil upraviť a zadať dodatočné podrobné informácie, ako napr. identifikačné číslo vozidla alebo číslo prívesu.

### **Zapnutie profilu vozidla**

Pred zapnutím profilu vozidla musíte profil pridať.

- **1** Vyberte položky **Nastavenia** > **Profil vozidla**.
- **2** Vyberte profil vozidla.
- Zobrazia sa informácie o profile vozidla vrátane rozmerov a hmotnosti.
- **3** Vyberte položku **Vybrať**.

#### **Zmena informácií o prívese**

Ak chcete zmeniť informácie o prívese, musíte najskôr zadať profil vozidla pre traktor.

Keď zmeníte príves traktora, môžete zmeniť informácie o prívese v profile vozidla bez zmeny informácií o traktore. Medzi často používanými prívesmi môžete rýchlo prepínať.

- **1** Vyberte položky **Nastavenia** > **Profil vozidla**.
- **2** Vyberte profil vozidla traktora, ktorý chcete použiť s prívesom.
- **3** Vyberte položku  $\odot$ .
- **4** Vyberte možnosť:
	- Ak chcete použiť nedávno použitú konfiguráciu prívesu, konfiguráciu prívesu vyberte zo zoznamu.
	- Ak chcete zadať novú konfiguráciu prívesu, vyberte položku **Nová konfigurácia** a zadajte informácie o prívese.

## **Úprava profilu vozidla**

Môžete upraviť profil vozidla a zmeniť informácie o nákladnom vozidle alebo pridať podrobné informácie k novému profilu vozidla, ako napr. identifikačné číslo vozidla, číslo prívesu alebo hodnotu počítadla kilometrov. Taktiež môžete premenovať alebo vymazať profil vozidla.

- **1** Vyberte položky **Nastavenia** > **Profil vozidla**.
- **2** Vyberte profil vozidla, ktorý chcete upraviť.
- <span id="page-9-0"></span>**3** Vyberte možnosť:
	- Ak chcete upraviť informácie o profile vozidla, vyberte položku  $\triangle$  a vyberte pole, ktoré chcete upraviť.
	- Ak chcete premenovať profil vozidla, vyberte položku > **Premenovať profil**.
	- Ak chcete vymazať profil vozidla, vyberte položku > **Vymazať**.

## **Navigovanie do cieľa**

## **Cesty**

Trasa je cesta z aktuálnej polohy do cieľového miesta. Trasa môže na ceste do cieľového miesta zahŕňať niekoľko polôh alebo zastávok (*Pridanie polohy do vašej trasy*, strana 4). Zariadenie vypočíta trasu do cieľového miesta podľa preferencií, ktoré zadáte v nastaveniach navigácie, ako je napr. režim výpočtu trasy (*[Zmena režimu výpočtu trasy](#page-10-0)*, strana 5) a obmedzenia (*[Vyhnutie sa zdržaniam, mýtu a oblastiam](#page-11-0)*, [strana 6\)](#page-11-0). Zariadenie sa môže taktiež vyhnúť cestám, ktoré nevyhovujú aktívnemu profilu vozidla.

## **Spustenie cesty**

- **1** Vyberte položku **Kam viesť?**.
- **2** Vyberte položku **Zadajte vyhľadávanie**, zadajte vyhľadávaný termín a vyberte položku (*[Vyhľadanie polohy:](#page-12-0) [panel vyhľadávania](#page-12-0)*, strana 7).

**TIP:** polohy môžete taktiež vyhľadávať pomocou kategórií, nástrojov vyhľadávania alebo iných metód (*[Vyhľadávanie](#page-12-0)  polôh*[, strana 7\)](#page-12-0).

- **3** Vyberte polohu.
- **4** Vyberte **Choď!**.

Zariadenie vypočíta trasu do cieľového miesta a naviguje vás pomocou hlasových výziev a informácií na mape (*Trasa na mape*, strana 4).

Ak potrebujete zastaviť na ďalších miestach, môžete tieto polohy pridať do svojej trasy (*Pridanie polohy do vašej trasy*, strana 4). Trasu môžete taktiež vytvarovať a upraviť jej dráhu (*[Tvarovanie trasy](#page-10-0)*, strana 5).

#### **Cesta domov**

Vyberte **Kam viesť?** > **Naviguj Domov**.

#### *Upravenie informácií o vašej domovskej polohe*

- **1** Vyberte **Kam viesť?** > **Uložené** > **Domov**.
- 2 Vyberte položku $\bigoplus$ .
- $3$  Vyberte  $\equiv$  > Upravit<sup>'</sup>.
- **4** Zadajte zmeny.
- **5** Vyberte **Hotovo**.

## **Trasa na mape**

#### *OZNÁMENIE*

Funkcia rýchlostného obmedzenia má len informačný účel a nemá nahrádzať vašu zodpovednosť za dodržiavanie pokynov v podobe rýchlostných obmedzení na dopravnom značení ani riadenie sa zdravým úsudkom počas jazdy. Garmin nebude niesť zodpovednosť za žiadne dopravné pokuty ani súdne predvolania za nedodržiavanie dopravných predpisov a dopravného značenia.

Počas jazdy vás zariadenie naviguje k cieľovému miestu pomocou hlasových výziev a informácií na mape.

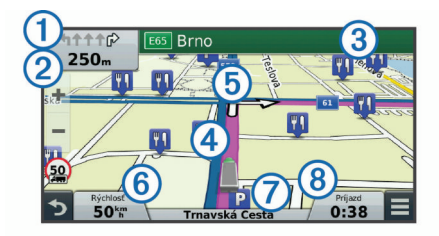

Pokyny týkajúce sa ďalšej odbočky, výjazdu alebo iné kroky sa zobrazia vo vrchnej časti mapy. Symbol  $\Omega$  označuje typ postupu a, ak je dostupný, jazdný pruh alebo jazdné pruhy, v ktorých by ste mali ísť. Zariadenie taktiež zobrazuje vzdialenosť od ďalšieho kroku postupu 2 a názov ulice alebo výjazdu spojeného s daným krokom postupu 3.

Farebná čiara 4 zvýrazňuje dráhu vašej trasy na mape. Šípky na mape 5 označujú najbližšie odbočky. Keď sa priblížite k cieľovému miestu, šachovnicová vlajka označuje polohu vášho cieľa.

V spodnej časti mapy je zobrazená rýchlosť vozidla 6, cesta, na ktorej sa nachádzate  $\overline{O}$ , a odhadovaný čas príjazdu  $\overline{O}$ . Údajové pole času príjazdu môžete prispôsobiť a zobraziť ďalšie informácie (*[Ako zmeniť údajové pole mapy](#page-17-0)*, strana 12).

Počas jazdy na hlavných cestách sa môže zobraziť dátové pole zobrazujúce rýchlostné obmedzenie. Táto funkcia nie je dostupná vo všetkých oblastiach.

#### **Aktívny asistent jazdných pruhov**

Keď budete počas navigácie po ceste prichádzať k odbočke, vedľa mapy sa zobrazí podrobná simulácia cesty, ak je k dispozícii. Farebná čiara ① označuje správny jazdný pruh na odbočenie.

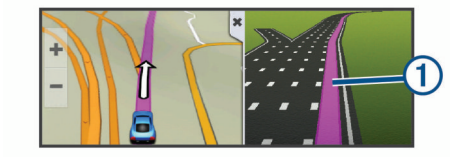

#### **Zobrazenie zoznamu odbočiek**

Počas navigácie na trase môžete zobraziť všetky odbočky a manévre na celej vašej trase a vzdialenosť medzi odbočkami.

- **1** Pri navigácii po trase vyberte textovú lištu v hornej časti mapy.
- **2** Vyberte odbočku.

Zobrazia sa podrobnosti danej odbočky. V prípade dostupnosti sa pre križovatky na hlavných cestách zobrazí obrázok križovatky.

#### **Zobrazenie celej cesty na mape**

- **1** Počas navigovania po ceste vyberte ľubovoľné miesto na mape.
- **2** Vyberte položku .

## **Pridanie polohy do vašej trasy**

Pred pridaním polohy do trasy musíte spustiť navigáciu trasy (*Spustenie cesty*, strana 4).

Na ceste k cieľovému miestu môžete prechádzať cez ďalšie polohy. Môžete napríklad do trasy pridať čerpaciu stanicu ako ďalšiu zastávku. Taktiež môžete pridať polohu na koniec trasy.

**TIP:** ak si chcete vytvoriť komplexné trasy s viacerými polohami alebo plánovanými zastávkami, môžete použiť plánovač trasy a naplánovať, upraviť a uložiť svoju trasu (*[Ako sa plánuje trasa](#page-10-0)*, [strana 5](#page-10-0)).

- 1 Na mape vyberte **5** > **Kam viest**?.
- **2** Vyhľadajte polohu (*[Vyhľadávanie polôh](#page-12-0)*, strana 7).
- **3** Vyberte polohu.
- <span id="page-10-0"></span>**4** Vyberte **Choď!**.
- **5** Vyberte možnosť:
	- Ak chcete do trasy pridať polohu ako ďalšiu zastávku, vyberte položku **Pridať ako ďalšiu zastávku**.
	- Ak chcete pridať polohu na koniec trasy, vyberte položku **Pridať ako poslednú zastávku**.
	- Ak chcete pridať polohu a upraviť poradie polôh na trase, vyberte položku **Pridať k aktívnej trase**.

Zariadenie prepočíta trasu, zahrnie do nej pridané polohy a navedie vás k polohám v príslušnom poradí.

## **Tvarovanie trasy**

Pred tvarovaním trasy musíte spustiť trasu (*[Spustenie cesty](#page-9-0)*, [strana 4\)](#page-9-0).

Trasu môžete tvarovať manuálne a zmeniť jej dráhu. Umožňuje vám to nasmerovať trasu na určité cesty alebo prechádzať cez určité oblasti bez pridania zastávky alebo cieľového miesta do trasy.

- **1** Dotknite sa ktoréhokoľvek miesta na mape.
- **2** Vyberte položku .

Zariadenie sa prepne do režimu tvarovania trasy.

**3** Vyberte polohu na mape.

**TIP:** zvolením položky môžete mapu priblížiť a vybrať presnejšiu polohu.

Zariadenie prepočíta trasu jazdy cez zvolené polohy.

- **4** V prípade potreby vyberte možnosť:
	- Ak chcete do trasy pridať viac tvarovacích bodov, vyberte na mape ďalšie polohy.
	- Ak chcete odstrániť tvarovací bod, vyberte položku **司**.
- **5** Keď dokončíte tvarovanie trasy, vyberte položku **Choď!**.

## **Použitie obchádzky**

Pred použitím obchádzky musíte pridať nástroj zmeny trasy do ponuky nástrojov mapy a mať aktívnu navigáciu so zadanou trasou (*[Zapnutie nástrojov mapy](#page-15-0)*, strana 10).

Môžete použiť obchádzku určenej dĺžky na vašej ceste alebo obchádzku okolo stanovených ciest. Je to užitočné, ak narazíte na stavebné oblasti, uzatvorené cesty alebo zlý stav vozovky.

- **1** Na mape vyberte možnosť $\equiv$  > Zmena cesty.
- **2** Vyberte možnosť:
	- Ak chcete počas trasy použiť obchádzku určenej dĺžky, vyberte možnosť **Obchádzka úseku cesty**.
	- Ak chcete počas trasy použiť obchádzku po konkrétnej ceste, vyberte možnosť **Obchádzka po inej ceste**.

## **Zastavenie cesty**

Na mape vyberte položku = > Stop.

## **Zmena režimu výpočtu trasy**

- **1** Vyberte **Nastavenia** > **Navigácia** > **Režim výpočtu**.
- **2** Vyberte možnosť:
	- Položku **Rýchlejší čas** vyberte, ak chcete vypočítať trasy, ktoré sú rýchlejšie na jazdu, ale na vzdialenosť môžu byť dlhšie.
	- Výberom položky **Mimo cesty** vypočítate trasy od bodu k bodu (bez ohľadu na cesty).
	- Výberom položky **Menej paliva** vypočítate trasy s najmenšou spotrebou paliva.

**POZNÁMKA:** táto funkcia je dostupná len v prípade, že používate profil automobilu.

• Výberom položky **Kratšia vzdialenosť** vypočítate trasy, ktoré sú kratšie na vzdialenosť, ale jazda môže zabrať dlhší čas.

## **Spustenie trasy pomocou mapy**

Trasu môžete spustiť výberom polohy na mape.

- **1** Vyberte položku **Zobraziť mapu**.
- **2** Ak chcete zobraziť oblasť pre vyhľadávanie, potiahnite mapu a priblížte ju.
- **3** V prípade potreby vyberte položku Q a použite možnosť filtrovania zobrazených bodov záujmu podľa kategórie.

Na mape sa zobrazia značky polohy ( $\overline{\mathbf{\Psi}}$  alebo modrá bodka).

- **4** Vyberte možnosť:
	- Vyberte značku polohy.
	- Vyberte bod, napríklad ulicu, križovatku alebo adresu.
- **5** Vyberte **Choď!**.

## **Náhľad viacerých ciest**

- **1** Vyhľadajte polohu (*[Vyhľadanie polohy podľa kategórie](#page-13-0)*, [strana 8](#page-13-0)).
- **2** Vyberte polohu z výsledkov vyhľadávania.
- **3** Vyberte **Trasy**.
- **4** Vyberte trasu.

### **Plánovač trasy**

Plánovač trasy môžete použiť na vytvorenie a uloženie trasy, po ktorej pôjdete neskôr. Táto možnosť je užitočná pri plánovaní trasy doručenia, dovolenky alebo výletu. Uloženú trasu môžete dodatočne upraviť a prispôsobiť vrátane zmeny usporiadania polôh, optimalizácie poradia zastávok, pridania informácií o časovom plánovaní a pridania tvarovacích bodov.

Plánovač trasy môžete taktiež použiť na úpravu a uloženie aktívnej trasy.

#### **Ako sa plánuje trasa**

Trasa môže zahŕňať viacero polôh a musí obsahovať aspoň počiatočný bod a cieľové miesto. Počiatočná poloha označuje polohu, z ktorej plánujete začať trasu. Ak spustíte navigáciu trasy z inej polohy, zariadenie vám najskôr ponúkne možnosť trasy smerom k počiatočnej polohe. Cieľové miesto je konečná poloha na trase. Pri spiatočnej ceste môžu byť počiatočná poloha a cieľové miesto rovnaké. Medzi počiatočnú polohu a cieľové miesto môžete taktiež zahrnúť ďalšie polohy alebo zastávky.

- **1** Vyberte položky **Aplikácie** > **Plánovač trasy** > > **Vytvoriť trasu**.
- **2** Vyberte položku **Zvoliť štartovaciu polohu**.
- **3** Vyberte polohu očiatočného bodu a vyberte položku **Vybrať**.
- **4** Vyberte položku **Vybrať cieľ**.
- **5** Vyberte polohu cieľového miesta a vyberte položku **Vybrať**.
- **6** V prípade potreby vyberte položku **Pridať polohu** a pridajte ďalšie polohy.
- **7** Po pridaní všetkých potrebných polôh, vyberte položky **Ďalej**  > **Uložiť**.
- **8** Zadajte názov a vyberte **Hotovo**.

#### **Navigácia po uloženej trase**

- **1** Vyberte položky **Aplikácie** > **Plánovač trasy**.
- **2** Vyberte uloženú trasu.
- **3** Vyberte **Choď!**.
- **4** Vyberte ďalšie cieľové miesto a zvoľte **Štart**.

#### <span id="page-11-0"></span>**Optimalizácia poradia zastávok na trase**

Zariadenie dokáže automaticky optimalizovať poradie polôh na trase a vytvoriť tak kratšiu a efektívnejšiu cestu. Počiatočný bod a cieľové miesto zostávajú pri optimalizácii poradia nezmenené.

Pri upravovaní trasy vyberte položku > **Optimalizovať poradie**.

#### **Úprava a zmena usporiadania polôh na trase**

- **1** Vyberte položky **Aplikácie** > **Plánovač trasy**.
- **2** Vyberte uloženú trasu.
- **3** Vyberte polohu.
- **4** Vyberte možnosť:
	- Ak chcete polohu posunúť vyššie alebo nižšie, vyberte položku  $\mathbf f$  a presuňte polohu na novú pozíciu na trase.
	- Ak chcete po zvolenej polohe pridať novú polohu, vyberte položku  $\oplus$ .
	- Ak chcete odstrániť polohu, vyberte položku **k**.

#### **Upravenie a uloženie aktívnej trasy**

Ak je trasa aktívna, môžete ju pomocou plánovača trasy upraviť a uložiť ako cestu.

- **1** Vyberte položky **Aplikácie** > **Plánovač trasy** > **Aktívne cesty**.
- **2** Pomocou funkcií plánovača upravte trasu. Zariadenie prepočíta trasu vždy, keď vykonáte nejaké zmeny.
- **3** Výberom položky **Uložiť** uložte trasu ako cestu, po ktorej sa môžete neskôr navigovať (voliteľné).

#### **Zmena možností trasy**

Zmenou možností cesty môžete zmeniť spôsob výpočtu trás pre cestu.

- **1** Vyberte položky **Aplikácie** > **Plánovač trasy**.
- **2** Vyberte uloženú trasu.
- **3** Vyberte jednu alebo viac možností:
	- Ak chcete zmeniť profil vozidla pre trasu, vyberte ikonu profilu vozidla.
	- Ak chcete do trasy pridať tvarovacie body, vyberte položky > **Nastavenia trasy** > **Tvar trasy** a postupujte podľa pokynov na obrazovke (*[Tvarovanie trasy](#page-10-0)*, strana 5).
	- Ak chcete zmeniť režim výpočtu trasy, vyberte položky > **Nastavenia trasy** > **Spôsob výpočtu** (*[Zmena režimu](#page-10-0)  [výpočtu trasy](#page-10-0)*, strana 5).

#### **Plánovanie trasy**

Ku každej polohe svojej trasy môžete pridať informácie o časovom plánovaní vrátane požadovaného času príjazdu a času pobytu. Pomôže vám to naplánovať čas odchodu tak, aby ste sa na polohy svojej trasy dostali v stanovenom čase.

- **1** Vyberte položky **Aplikácie** > **Plánovač trasy**.
- **2** Vyberte trasu.
- **3** Vyberte položky > **Nastavenia trasy** > **Upraviť plán**.
- **4** Vyberte polohu a podľa pokynov na obrazovke zadajte informácie o časovom plánovaní.

**TIP:** ak potrebujete na trase naplánovať viaceré polohy, odporúčame začať na začiatku trasy a postupovať smerom ku koncu.

- **5** Zopakovaním kroku 4 zadajte informácie o časovom plánovaní pre ďalšie polohy.
- **6** Po dokončení vyberte položku **Uložiť**.

Pri navigácii trasy odporúčame vyraziť v čase zobrazenom pod počiatočným bodom, aby ste na zastávky a cieľové miesta dorazili v naplánovanom čase. Plán predstavuje len odhady. Váš aktuálny čas príjazdu ovplyvňujú cestné podmienky, stavebné práce a iné obmedzenia.

## **Ako používať navrhované cesty**

Skôr než budete môcť túto funkciu používať, musíte uložiť aspoň jednu polohu a zapnúť funkciu histórie jázd (*[Nastavenia](#page-27-0) [zariadenia a ochrana súkromia](#page-27-0)*, strana 22).

Pomocou funkcie myTrends™ vaše zariadenie predpovedá váš cieľ na základe vašej histórie jázd, dňa v týždni a času v rámci dňa. Po tom, ako niekoľkokrát prídete na uloženú polohu, sa táto poloha môže zobraziť v navigačnej lište na mape spolu s odhadovaným časom jazdy a dopravnými informáciami.

Výberom navigačnej lišty zobrazíte navrhovanú cestu do danej polohy.

## **Vyhnutie sa zdržaniam, mýtu a oblastiam**

#### **Vyhnutie sa dopravným zdržaniam na trase**

Ak sa chcete vyhnúť dopravným zdržaniam, musíte prijímať informácie o cestnej premávke (*[Prijímanie dopravných](#page-17-0) [informácií prostredníctvom prijímača dopravných informácií](#page-17-0)*, [strana 12](#page-17-0)).

Predvolene zariadenie automaticky optimalizuje vašu trasu tak, aby ste sa vyhli dopravným zdržaniam. Ak ste v nastaveniach cestnej premávky túto možnosť vypli (*[Nastavenia cestnej](#page-26-0)  premávky*[, strana 21](#page-26-0)), dopravné zdržania môžete zobraziť a obísť manuálne.

- **1** Počas navigovania po trase vyberte položku > **Cestná premávka**.
- **2** Ak je to možné, vyberte položku **Alternatívna trasa**.
- **3** Vyberte **Choď!**.

#### **Vyhýbanie sa cestám s mýtom**

Zariadenie sa dokáže vyhnúť úsekom s obmedzeniami, ako sú cesty s mýtom, mosty s mýtom alebo dopravné zápchy. Ak nie sú dostupné žiadne alternatívne trasy, zariadenie vytvorí trasu aj so spoplatneným úsekom.

- **1** Vyberte položky **Nastavenia** > **Navigácia**.
- **2** Vyberte možnosť:

**POZNÁMKA:** ponuka sa mení v závislosti od oblasti a mapových údajov vo vašom zariadení.

- Vyberte položku **Cesty s mýtom**.
- Vyberte položku **Mýto** > **Cesty s mýtom**.
- **3** Vyberte možnosť:
	- Ak chcete aby sa vás zariadenie opýtalo pred každou trasou cez spoplatnený úsek, vyberte položku **Vždy sa pýtať**.
	- Ak sa chcete vždy vyhnúť spoplatneným úsekom, vyberte položku **Vyhnúť sa**.
	- Ak chcete vždy povoliť prechod cez spoplatnené úseky, vyberte položku **Povoliť**.
- **4** Vyberte položku **Uložiť**.

#### **Vyhnutie sa potrebe nákupu diaľničnej nálepky**

**POZNÁMKA:** táto funkcia nie je dostupná vo všetkých oblastiach.

Mapové údaje na vašom zariadení môžu obsahovať podrobné informácie o diaľničných nálepkách v niektorých krajinách. V každej krajine si môžete vybrať spoplatnené alebo nespoplatnené trasy.

- **1** Vyberte položky **Nastavenia** > **Navigácia** > **Mýto** > **Diaľničné nálepky**.
- **2** Vyberte krajinu.
- **3** Vyberte možnosť:
	- Ak chcete aby sa vás zariadenie opýtalo pred každou trasou cez spoplatnený úsek, vyberte položku **Vždy sa pýtať**.
- <span id="page-12-0"></span>• Ak sa chcete vždy vyhnúť spoplatneným úsekom, vyberte položku **Vyhnúť sa**.
- Ak chcete vždy povoliť prechod cez spoplatnené úseky, vyberte položku **Povoliť**.
- **4** Vyberte **Uložiť**.

### **Vyhýbanie sa úsekom ciest**

- **1** Vyberte **Nastavenia** > **Navigácia** > **Obmedzenia**.
- **2** Vyberte úseky ciest, ktorým sa chcete na vašej trase vyhnúť, a vyberte položku **Uložiť**.

#### **Vyhnutie sa nízkoemisným zónam**

Vaše zariadenie sa dokáže vyhnúť oblastiam s ekologickými alebo emisnými obmedzeniami, ktoré by sa mohli vzťahovať na vaše vozidlo. Táto možnosť sa vzťahuje na typ vozidla v aktívnom profile vozidla.

- **1** Vyberte položky **Nastavenia** > **Navigácia** > **Nízkoemisné zóny**.
- **2** Vyberte možnosť:
	- Ak chcete aby sa vás zariadenie opýtalo pred každou trasou cez nízkoemisnú zónu, vyberte položku **Vždy sa pýtať**.
	- Ak sa chcete vždy vyhnúť nízkoemisným zónam, vyberte položku **Vyhnúť sa**.
	- Ak chcete vždy povoliť prechod cez nízkoemisné zóny, vyberte položku **Povoliť**.
- **3** Vyberte položku **Uložiť**.

#### **Vlastné obmedzenia**

#### *Vyhýbanie sa ceste*

- **1** Vyberte **Nastavenia** > **Navigácia** > **Vlastné obmedzenia**.
- **2** Vyberte **Pridať cestu vyhnutia sa**.
- **3** Vyberte počiatočný bod časti cesty, ktorej sa chcete vyhnúť, a vyberte **Ďalej**.
- **4** Vyberte koncový bod časti cesty a vyberte **Ďalej**.
- **5** Vyberte **Hotovo**.

#### *Vyhýbanie sa oblasti*

- **1** Vyberte **Nastavenia** > **Navigácia** > **Vlastné obmedzenia**.
- **2** V prípade potreby vyberte **Pridať miesto vyhnutia sa**.
- **3** Vyberte **Pridať oblasť vyhnutia sa**.
- **4** Vyberte ľavý horný roh oblasti, ktorej sa chcete vyhnúť, a vyberte **Ďalej**.
- **5** Vyberte pravý dolný roh oblasti, ktorej sa chcete vyhnúť, a vyberte **Ďalej**.

Zvolená oblasť bude na mape vytieňovaná.

**6** Vyberte **Hotovo**.

#### *Vypnutie vlastných obmedzení*

Vlastné obmedzenie môžete zakázať bez toho, aby ste ho odstránili.

- **1** Vyberte **Nastavenia** > **Navigácia** > **Vlastné obmedzenia**.
- **2** Vyberte obmedzenie.
- **3** Vyberte  $\equiv$  > Vypnúť.

## *Odstránenie vlastných obmedzení*

**1** Vyberte **Nastavenia** > **Navigácia** > **Vlastné obmedzenia**.

- **2** Vyberte možnosť:
	- Ak chcete odstrániť všetky vlastné obmedzenia, vyberte 岗.
	- Ak chcete odstrániť jedno vlastné obmedzenie, vyberte ho a zvoľte = > Vymazať.

## **Navigovanie mimo cesty pre vozidlá**

Ak počas navigácie nesledujete cesty, môžete použiť režim mimo cesty.

- **1** Vyberte položky **Nastavenia** > **Navigácia**.
- **2** Vyberte položky **Režim výpočtu** > **Mimo cesty** > **Uložiť**. Nasledujúca trasa sa vypočíta ako priama čiara do danej polohy.

## **Vyhľadávanie polôh**

Mapy nahraté v zariadení obsahujú miesta, ako sú napríklad reštaurácie, hotely, autoservisy a podrobné informácie o uliciach. Ponuka Kam viesť? vám pomôže nájsť cieľ pomocou niekoľkých metód prehľadávania, vyhľadávania a ukladania informácií.

- Na rýchle vyhľadanie všetkých informácií o polohe zadajte hľadané výrazy (*Vyhľadanie polohy: panel vyhľadávania*, strana 7).
- Prehľadávajte alebo vyhľadajte vopred nahraté body záujmu podľa kategórie (*[Body záujmu](#page-13-0)*, strana 8).
- Vyhľadajte zastávky a služby pre nákladné vozidlá vrátane podrobných informácií o smere od spoločnosti TruckDown® , ak sú dostupné.
- Vyhľadajte body záujmu v aplikácii Foursquare a zverejnite svoju prítomnosť (*[Vyhľadávanie bodov záujmu Foursquare](#page-13-0)*, [strana 8](#page-13-0)).
- Použite nástroje vyhľadávania na vyhľadanie špecifických miest, ako sú adresy, križovatky alebo zemepisné súradnice (*[Nástroje vyhľadávania](#page-14-0)*, strana 9).
- Vyhľadávajte v blízkosti iného mesta alebo oblasti (*[Zmena](#page-13-0)  [oblasti vyhľadávania](#page-13-0)*, strana 8).
- Uložte si svoje obľúbené polohy, aby ste ich v budúcnosti ľahko našli (*[Uloženie polôh](#page-14-0)*, strana 9).
- Vráťte sa k nedávno nájdeným polohám (*[Vyhľadanie](#page-14-0)  [naposledy nájdených cieľov](#page-14-0)*, strana 9).

## **Vyhľadanie polohy: panel vyhľadávania**

Panel vyhľadávania môžete použiť na vyhľadanie polohy zadaním kategórie, názvu značky, adresy alebo názvu mesta.

- **1** Vyberte **Kam viesť?**.
- **2** Na paneli vyhľadávania vyberte **Zadajte vyhľadávanie**.
- **3** Zadajte celé hľadané slovo alebo jeho časť.

Navrhované hľadané slová sa zobrazia pod panelom vyhľadávania.

- **4** Vyberte možnosť:
	- Ak chcete vyhľadať podnik určitého typu, zadajte názov kategórie (napríklad "kiná").
	- Ak chcete vyhľadať názov podniku, zadajte jeho celý názov alebo jeho časť.
	- Ak chcete vyhľadať adresu v blízkosti, zadajte číslo domu a ulicu.
	- Ak chcete vyhľadať adresu v inom meste, zadajte číslo domu, názov ulice, mesto a štát.
	- Ak chcete vyhľadať mesto, zadajte mesto a štát.
	- Ak chcete vyhľadať súradnice, zadajte súradnice zemepisnej šírky a zemepisnej dĺžky.
- **5** Vyberte možnosť:
	- Ak chcete vyhľadávať pomocou navrhovaného hľadaného výrazu, vyberte príslušný výraz.
	- Ak chcete vyhľadávať pomocou textu, ktorý ste zadali, vyberte ikonu $Q$ .
- **6** V prípade potreby vyberte lokalitu.

## <span id="page-13-0"></span>**Zmena oblasti vyhľadávania**

- **1** V hlavnej ponuke vyberte **Kam viesť?**.
- **2** Vyberte **Hľadať v blízkosti:**.
- **3** Vyberte možnosť.

## **Body záujmu**

Bod záujmu je miesto, ktoré môže byť pre vás užitočné alebo zaujímavé. Body záujmu sú usporiadané podľa kategórií a môžu obsahovať obľúbené ciele, ako napríklad čerpacie stanice, reštaurácie, hotely a zábavné centrá.

### **Vyhľadanie polohy podľa kategórie**

- **1** Vyberte **Kam viesť?**.
- **2** Vyberte kategóriu alebo vyberte **Kategórie**.
- **3** V prípade potreby vyberte podkategóriu.
- **4** Vyberte polohu.

#### **Vyhľadávanie v rámci kategórie**

Po vyhľadaní bodu záujmu môžu niektoré kategórie zobraziť zoznam Rýchle vyhľadávanie, ktorý uvádza posledné štyri zvolené ciele.

- **1** Vyberte **Kam viesť?**.
- **2** Vyberte kategóriu alebo vyberte **Kategórie**.
- **3** Vyberte kategóriu.
- **4** V relevantných prípadoch vyberte cieľ v zozname rýchleho vyhľadávania.

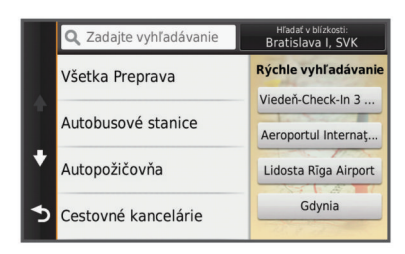

**5** V prípade potreby vyberte vhodný cieľ.

#### **Navigácia k bodom záujmu na mieste**

Môžete vytvoriť trasu k bodu záujmu (POI) v rámci väčšieho miesta, ako je napríklad obchod v nákupnom centre alebo konkrétny terminál na letisku.

- **1** Vyberte položky **Kam viesť?** > **Zadajte vyhľadávanie**.
- **2** Vyberte možnosť:
	- Ak chcete vyhľadať miesto, zadajte názov alebo adresu miesta, vyberte položku Q a prejdite na krok 3.
	- Ak chcete vyhľadať bod záujmu, zadajte názov bodu záujmu, vyberte položku Q a prejdite na krok 5.
- **3** Vyberte miesto.

Pod miestom sa zobrazí zoznam kategórií, ako sú napríklad reštaurácie, požičovne automobilov alebo terminály.

- **4** Vyberte kategóriu.
- **5** Vyberte bod záujmu a potom vyberte položku **Choď!**.

Zariadenie vytvorí trasu k parkovaciemu miestu alebo k vchodu na miesto, ktoré je najbližšie k bodu záujmu. Keď prídete do cieľa, odporúčané parkovacie miesto bude označené šachovnicovou vlajkou. Bod so štítkom označuje polohu bodu záujmu na mieste.

## *Preskúmanie miesta*

Môžete zobraziť všetky body záujmu, ktoré sa nachádzajú na každom mieste.

- **1** Vyberte miesto.
- **2** Vyberte položku > **Preskúmať toto miesto**.

## **Vyhľadanie bodov záujmu pre nákladnú dopravu**

Podrobné mapy načítané vo vašom zariadení obsahujú body záujmu pre nákladnú dopravu, ako sú zastávky, odpočívadlá a stanice na váženie.

Vyberte položky **Kam viesť?** > **Kategórie** > **Služby nákladnej dopravy**.

## **Vyhľadanie TruckDown bodov záujmu**

Adresár TruckDown obsahuje zoznamy spoločností v rámci odvetvia nákladných vozidiel, ako sú napr. servisy pre nákladné vozidlá a predajne pneumatík.

Adresár TruckDown nie je k dispozícii vo všetkých oblastiach.

- **1** Vyberte možnosť:
	- Vyberte položku **Truck Locations** a vyhľadajte body záujmu kompatibilné s nákladnou dopravou.
	- Vyberte položku **Truck Services** a vyhľadajte polohy služieb pre nákladné vozidlo.
- **2** Vyberte kategóriu.
- **3** V prípade potreby vyberte **Filtrovať podľa občianskej vybavenosti a značiek**, vyberte jednu alebo viaceré služby a vyberte položku **Uložiť**.

**POZNÁMKA:** táto možnosť je dostupná len pre zastávky pre nákladné vozidlá.

**4** Vyberte cieľ.

#### **Foursquare®**

Foursquare je sociálna sieť založená na polohe. Vo vašom zariadení sa nachádzajú vopred nahraté body záujmu Foursquare, ktoré sú označené logom Foursquare vo výsledkoch vyhľadávania polohy.

Ak chcete používať ďalšie funkcie, prihláste sa do svojho konta Foursquare a použite aplikáciu Smartphone Link na kompatibilnom smartfóne. Po prihlásení do svojho konta Foursquare s použitím aplikácie Smartphone Link, môžete zobraziť podrobné informácie o polohe Foursquare, zverejniť prítomnosť v polohe a vyhľadávať body záujmu v online databáze Foursquare.

#### *Vyhľadávanie bodov záujmu Foursquare*

Môžete vyhľadávať body záujmu Foursquare nahraté vo vašom zariadení. Po prihlásení do konta Foursquare pomocou aplikácie Smartphone Link sa vám zobrazia najnovšie výsledky vyhľadávania z online databázy Foursquare a prispôsobené výsledky z vášho používateľského konta Foursquare.

Vyberte položky **Kam viesť?** > **Kategórie** > **Foursquare®**.

#### *Pripojenie ku kontu Foursquare*

- **1** Pripojte zariadenie k aplikácii Smartphone Link (*[Pripojenie](#page-23-0)  [k aplikácii Smartphone Link](#page-23-0)*, strana 18).
- **2** Na svojom smartfóne otvorte aplikáciu Smartphone Link.
- **3** Prejdite do nastavení aplikácie Smartphone Link a vyberte položky **Foursquare®** > **Prihlásenie**.
- **4** Zadajte svoje prihlasovacie údaje Foursquare.

#### *Zobrazenie podrobných informácií o polohe Foursquare*

Pred použitím funkcie zobrazenia podrobných informácií o polohe Foursquare sa musíte pripojiť k podporovanému telefónu so spustenou aplikáciou Smartphone Link a prihlásiť sa do svojho Foursquare konta.

Môžete zobraziť podrobné informácie o polohe Foursquare, ako sú hodnotenia používateľov, informácie o cenách v reštauráciách a otváracie hodiny.

- **1** Vo výsledkoch vyhľadávania polohy vyberte bod záujmu Foursquare.
- 2 Vyberte položku  $\bullet$

#### <span id="page-14-0"></span>*Checking in with Foursquare*

Pred použitím Checking in with Foursquare sa musíte pripojiť k podporovanému telefónu so spustenou aplikáciou Smartphone Link a prihlásiť sa do vášho Foursquare konta.

- **1** Vyberte položky **Aplikácie** > **Foursquare®** > **Kontrola**.
- **2** Vyberte bod záujmu.
- **3** Vyberte položku > **Kontrola**.

#### **Nástroje vyhľadávania**

Nástroje vyhľadávania vám umožňujú vyhľadávať konkrétne typy miest reagovaním na výzvy na obrazovke.

#### **Vyhľadanie adresy**

**POZNÁMKA:** poradie krokov sa môže zmeniť v závislosti od údajov mapy načítaných v zariadení.

- **1** Vyberte položku **Kam viesť?**.
- **2** V prípade potreby vybratím položky **Hľadať v blízkosti:**  zmeníte oblasť vyhľadávania (*[Zmena oblasti vyhľadávania](#page-13-0)*, [strana 8\)](#page-13-0).
- **3** Vyberte položku **Adresa**.
- **4** Na zadanie informácií o adrese postupujte podľa pokynov na obrazovke.
- **5** Vyberte adresu.

#### **Vyhľadanie križovatky**

Môžete vyhľadať križovatku, rázcestie, diaľnice alebo iné cesty.

- **1** Vyberte **Kam viesť?** > **Kategórie** > **Križovatky**.
- **2** Pri zadávaní informácií o ulici postupujte podľa pokynov na obrazovke.
- **3** Vyberte križovatku.

#### **Vyhľadanie mesta**

- **1** Vyberte položky **Kam viesť?** > **Kategórie** > **Mestá**.
- **2** Vyberte možnosť:
	- Vyberte mesto zo zoznamu miest v blízkosti.
	- Ak chcete vyhľadávať v blízkosti inej polohy, vyberte položku **Hľadať v blízkosti:** (*[Zmena oblasti vyhľadávania](#page-13-0)*, [strana 8\)](#page-13-0).
	- Ak chcete vyhľadávať mesto podľa názvu, vyberte položku **Zadajte vyhľadávanie**, zadajte názov mesta a vyberte položku Q.

#### **Vyhľadanie polohy pomocou súradníc**

Na vyhľadanie polohy môžete použiť súradnice zemepisnej šírky a dĺžky. Toto môže byť užitočné pri vyhľadávaní skrýš geocache.

- **1** Vyberte **Kam viesť?** > **Kategórie** > **Súradnice**.
- **2** V prípade potreby vyberte  $\triangle$  a zmeňte formát súradníc alebo údaj.
- **3** Zadajte súradnice zemepisnej šírky a zemepisnej dĺžky.
- **4** Vyberte **Zobraziť na mape**.

## **Vyhľadanie naposledy nájdených cieľov**

Vaše zariadenie ukladá posledných 50 cieľov, ktoré ste našli.

- **1** Vyberte **Kam viesť?** > **Posledné**.
- **2** Vyberte polohu.
- **Vymazanie zoznamu nedávno nájdených polôh** Vyberte **Kam viesť?** > **Posledné** > > **Vynulovať** > **Áno**.

## **Vyhľadanie posledného parkovacieho miesta**

Keď zariadenie odpojíte zo zdroja napájania vo vozidle, zatiaľ čo je zariadenie zapnuté, aktuálna poloha sa zaznamená ako parkovacie miesto.

Vyberte **Aplikácie** > **Posledný bod**.

## **Zobrazovanie informácií o aktuálnej polohe**

Stránku Kde som? môžete použiť na zobrazenie informácií o vašej aktuálnej polohe. Toto je užitočná funkcia, ak potrebujete oznámiť personálu núdzovej linky svoju polohu.

Na mape vyberte vozidlo.

#### **Vyhľadanie núdzových služieb a čerpacích staníc**

Ak chcete vyhľadať najbližšie nemocnice, policajné stanice a čerpacie stanice, použite stránku Kde som?.

- **1** Na mape vyberte vozidlo.
- **2** Vyberte položky **Nemocnice**, **Policajné stanice** alebo **Palivo**.

**POZNÁMKA:** ak je aktívny profil nákladného vozidla, namiesto možnosti Čerpacie stanice sa zobrazuje možnosť Zastávky pre nákladné vozidlá.

Zobrazí sa zoznam vybraných služieb, s najbližšími navrchu.

- **3** Vyberte polohu.
- **4** Vyberte možnosť:
	- Ak sa chcete navigovať k polohe, vyberte položku **Choď!**
	- Ak chcete zobraziť telefónne čísla a iné informácie o polohe, vyberte položku  $\bigoplus$ .

#### **Získavanie smerov k vašej aktuálnej polohe**

Ak potrebujete povedať inej osobe, ako sa dostane k vašej aktuálnej polohe, vaše zariadenie vám môže poskytnúť zoznam smerov.

- **1** Na mape vyberte vozidlo.
- **2** Vyberte položku > **Smer ku mne**.
- **3** Vyberte štartovaciu polohu.
- **4** Vyberte položku **Vybrať**.

## **Pridanie skratky**

Do ponuky Kam viesť? môžete pridať skratky. Skratka môže smerovať na miesto, kategóriu alebo na nástroj vyhľadávania. Ponuka Kam viesť? môže obsahovať max. 36 ikon skratiek.

- **1** Vyberte **Kam viesť?** > **Pridať skratku**.
- **2** Vyberte položku.

#### **Odstránenie skratky**

- **1** Vyberte **Kam viesť?** > > **Odstrániť skratky**.
- **2** Vyberte skratku na odstránenie.
- **3** Potvrdenie vykonajte opätovným výberom skratky.
- **4** Vyberte **Uložiť**.

## **Uloženie polôh**

#### **Ako sa uloží poloha**

- **1** Vyhľadajte polohu (*[Vyhľadanie polohy podľa kategórie](#page-13-0)*, [strana 8](#page-13-0)).
- **2** Vyberte polohu z výsledkov vyhľadávania.
- **3** Vyberte ikonu  $\theta$ .
- **4** Vyberte **Uložiť**.
- **5** V prípade potreby zadajte názov a vyberte **Hotovo**.

#### **Uloženie aktuálnej polohy**

- **1** Na mape vyberte ikonu vozidla.
- **2** Vyberte položku **Uložiť**.
- **3** Zadajte názov a vyberte **Hotovo**.
- **4** Vyberte **OK**.

## <span id="page-15-0"></span>**Uloženie domovskej polohy**

Ako svoju domovskú polohu môžete nastaviť miesto, na ktoré sa najčastejšie vraciate.

- **1** Vyberte **Kam viesť?** > > **Nastaviť dom. polohu**.
- **2** Vyberte **Zadajte vlastnú adresu**, **Použiť aktuálnu polohu**  alebo **Naposledy nájdené**.

Poloha sa v ponuke Uložené uloží ako "Domov".

#### *Cesta domov*

Vyberte **Kam viesť?** > **Naviguj Domov**.

#### *Upravenie informácií o vašej domovskej polohe*

- **1** Vyberte **Kam viesť?** > **Uložené** > **Domov**.
- 2 Vyberte položku $\bigoplus$ .
- $3$  Vyberte  $\equiv$  > Upravit<sup>'</sup>.
- **4** Zadajte zmeny.
- **5** Vyberte **Hotovo**.

#### **Upravenie uloženej polohy**

- **1** Vyberte **Kam viesť?** > **Uložené**.
- **2** V prípade potreby vyberte kategóriu.
- **3** Vyberte polohu.
- 4 Vyberte **0**
- $5$  Vyberte  $\equiv$  > Upravit<sup>'</sup>.
- **6** Vyberte možnosť:
	- Vyberte **Názov**.
	- Vyberte **Telefónne číslo**.
	- Ak chcete k uloženej polohe priradiť kategórie, vyberte položku **Kategórie**.
	- Ak chcete zmeniť symbol používaný na označenie uloženej polohy na mape, vyberte položku **Zmena mapového symbolu**.
- **7** Upravte informácie.
- **8** Vyberte **Hotovo**.

#### **Priradenie kategórií k uloženej polohe**

Na organizovanie svojich uložených polôh môžete pridať vlastné kategórie.

**POZNÁMKA:** kategórie sa v ponuke uložených polôh zobrazia, keď uložíte najmenej 12 polôh.

- **1** Vyberte **Kam viesť?** > **Uložené**.
- **2** Vyberte polohu.
- $3$  Vyberte  $\theta$ .
- **4** Vyberte položky > **Upraviť** > **Kategórie**.
- **5** Zadajte jeden alebo viac názvov kategórií a oddeľte ich čiarkami.
- **6** V prípade potreby vyberte navrhovanú kategóriu.
- **7** Vyberte **Hotovo**.

#### **Odstránenie uloženej polohy**

**POZNÁMKA:** odstránené polohy sa nedajú obnoviť.

- **1** Vyberte **Kam viesť?** > **Uložené**.
- **2** Vyberte > **Vymazať uložené miesta**.
- **3** Označte začiarkávacie políčko vedľa položiek, ktoré chcete odstrániť a vyberte **Vymazať**.

## **Používanie mapy**

Mapu môžete použiť na navigáciu trasy (*[Trasa na mape](#page-9-0)*, [strana 4\)](#page-9-0) alebo zobrazenie mapy svojho okolia v prípade, že nie je aktívna žiadna trasa.

**1** Vyberte položku **Zobraziť mapu**.

- **2** Dotknite sa ktoréhokoľvek miesta na mape.
- **3** Vyberte možnosť:
	- Potiahnutím mapy sa posúvajte vľavo, vpravo, nahor alebo nadol.
	- Pre priblíženie alebo oddialenie vyberte položku + alebo .
	- Ak chcete prepnúť medzi zobrazením so severom na hornej strane a 3D zobrazeniami, vyberte položku A.
	- Ak chcete zobrazené body záujmu filtrovať podľa kategórie, vyberte položku Q.
	- Ak chcete spustiť trasu, zvoľte polohu na mape a vyberte položku **Choď!** (*[Spustenie trasy pomocou mapy](#page-10-0)*, [strana 5](#page-10-0)).

## **Nástroje mapy**

Nástroje mapy poskytujú rýchly prístup k informáciám a funkciám zariadenia počas zobrazenia mapy. Môžete napríklad zobraziť informácie o cestnej premávke, použiť obchádzku alebo nastaviť jas obrazovky bez zatvorenia mapy. Keď zapnete nástroj mapy, zobrazí sa v paneli na okraji mapy.

#### **Zobrazenie nástroja mapy**

- 1 Na mape vyberte položku
- **2** Vyberte nástroj mapy. Nástroj mapy sa zobrazí v paneli na okraji mapy.
- **3** Keď dokončíte používanie nástroja mapy, vyberte položku **X**.

#### **Zapnutie nástrojov mapy**

Predvolene sú v ponuke nástrojov mapy zapnuté len najčastejšie používané nástroje mapy. Môžete zapnúť ďalšie nástroje.

- 1 Na mape vyberte položku  $\equiv$  > \.
- **2** Označte začiarkavacie políčko vedľa každého nástroja, ktorý chcete pridať.
- **3** Vyberte položku **Uložiť**.

## **Pred vami**

Môžete zobraziť najbližšie podniky a služby pozdĺž vašej trasy alebo cesty, po ktorej cestujete. Služby sú filtrované podľa kategórií.

#### **Vyhľadanie najbližších bodov záujmu**

- **1** Na mape vyberte  $\equiv$  > **Pred vami**.
- **2** Vyberte kategóriu.
- **3** Vyberte bod záujmu na mape.

#### **Prispôsobenie kategórií v rámci funkcie Pred vami**

Môžete meniť kategórie, ktoré chcete vyhľadávať, meniť poradie kategórií a vyhľadať konkrétny podnik alebo kategóriu.

- **1** Na mape vyberte  $\equiv$  > **Pred vami**.
- **2** Vyberte ikonu služby.
- **3** Vyberte položku .
- **4** Vyberte možnosť:
	- Ak chcete kategóriu presunúť v rámci zoznamu vyššie alebo nižšie, vyberte šípku vedľa názvu kategórie a potiahnite ju.
	- Ak chcete zmeniť kategóriu, vyberte ju.
	- Ak chcete vytvoriť vlastnú kategóriu, vyberte kategóriu, vyberte **Vlastné vyhľadávanie** a zadajte názov podniku alebo kategórie.
- **5** Vyberte **Hotovo**.

## <span id="page-16-0"></span>**Informácie o trase**

#### **Zobrazenie údajov o trase na mape**

Ak chcete zobraziť na mape údaje o trase, musíte najskôr pridať nástroj do ponuky nástrojov mapy (*[Zapnutie nástrojov mapy](#page-15-0)*, [strana 10\)](#page-15-0).

Na mape vyberte položku  $\equiv$  > Údaje o trase.

#### *Prispôsobenie dátových polí trasy*

Pred prispôsobením údajov, ktoré sa budú zobrazovať v dátových poliach trasy na mape, musíte do ponuky nástrojov mapy pridať nástroj Údaje o trase (*[Zapnutie nástrojov mapy](#page-15-0)*, [strana 10\)](#page-15-0).

- **1** Vyberte položku **Zobraziť mapu**.
- **2** Vyberte položku > **Údaje o trase**.
- **3** Vyberte dátové pole trasy.
- **4** Vyberte možnosť.

Nové dátové pole trasy sa zobrazí v zozname údajov o trase.

#### **Zobrazenie stránky s informáciami o trase**

Stránka s informáciami o trase zobrazuje vašu rýchlosť a poskytuje štatistiky o vašej trase.

**POZNÁMKA:** ak vykonávate časté zastavenia, nechajte zariadenie zapnuté, aby mohlo presne zmerať čas počas jazdy.

Na mape vyberte položku **Rýchlosť**.

#### **Zobrazenie záznamu jázd**

Vaše zariadenie si ukladá záznam jázd, ktorý znázorňuje záznam prejdenej trasy.

**1** Vyberte **Nastavenia** > **Mapa a vozidlo** > **Vrstvy mapy**.

**2** Označte začiarkavacie políčko **Záznam trás**.

#### **Vynulovanie informácií o trase**

**1** Na mape vyberte položku **Rýchlosť**.

- 2 Vyberte  $\equiv$  > Vynulovať polia.
- **3** Vyberte možnosť:
	- Keď sa nenavigujete po trase, výberom **Vybrať všetko**  vynulujte všetky dátové polia na prvej stránke okrem tachometra.
	- Výberom **Vynulovať údaje o trase** vynulujte informácie na trasovom počítači.
	- Výberom **Vynulovať max. rýchlosť** vynulujte maximálnu rýchlosť.
	- Výberom **Vynulovať trasu B** vynulujte počítadlo kilometrov.

## **Zobrazenie nadchádzajúcej dopravnej situácie**

Môžete zobraziť najbližšie dopravné nehody pozdĺž vašej trasy alebo cesty, po ktorej cestujete.

**1** Počas navigovania po trase vyberte položku > **Cestná premávka**.

Najbližšia nadchádzajúca dopravná nehoda sa zobrazí v paneli na pravej strane mapy.

**2** Výberom dopravnej nehody zobrazíte ďalšie podrobnosti.

#### **Zobrazenie cestnej premávky na mape**

Dopravná mapa zobrazuje farebne označenú cestnú premávku a zdržania na okolitých cestách.

- **1** V hlavnej ponuke vyberte položky **Aplikácie** > **Cestná premávka**.
- **2** V prípade potreby výberom položky **≡ > Legenda** zobrazte legendu dopravnej mapy.

#### **Vyhľadávanie dopravných nehôd**

- **1** V hlavnej ponuke vyberte položky **Aplikácie** > **Cestná premávka**.
- **2** Vyberte položku > **Dopravné udalosti**.
- **3** Vyberte položku zo zoznamu.
- **4** Ak sa vyskytuje viacero nehôd, pomocou šípok zobrazte ďalšie nehody.

### **Zobrazenie mapy pre nákladné vozidlá**

Mapa pre nákladné vozidlá označuje na mape uznávané cesty pre nákladné vozidlá, ako napr. uprednostňované trasy podľa zákona o premávke na pozemných komunikáciách (STAA), uprednostňované trasy TruckDown (TD) a trasy na prepravu nerádioaktívneho nebezpečného materiálu (NRHM). Uznávané trasy sa môžu líšiť v závislosti od oblasti a údajov máp uložených vo vašom zariadení.

Vyberte položku **Aplikácie** > **Mapa pre nákladné vozidlá**.

## **Symboly upozornení a výstrah**

#### **VAROVANIE**

Zadanie charakteristík profilu vášho vozidla nezaručuje, že sa s charakteristikami vášho vozidla bude počítať pri všetkých návrhoch cesty alebo že sa vo všetkých prípadoch zobrazia ikony upozornenia. V údajoch mapy môžu existovať obmedzenia: vaše zariadenie nedokáže vo všetkých prípadoch vziať tieto obmedzenia alebo podmienky na ceste do úvahy. Pri rozhodovaní o riadení vždy dodržiavajte všetko dopravné značenie a prispôsobujte sa podmienkam na ceste.

Na mape alebo počas cesty sa môžu zobraziť symboly upozornení a výstrah, ktoré vás upozorňujú na potenciálne nebezpečenstvá, cestné podmienky a najbližšie stanice na váženie.

#### **Varovania o obmedzeniach**

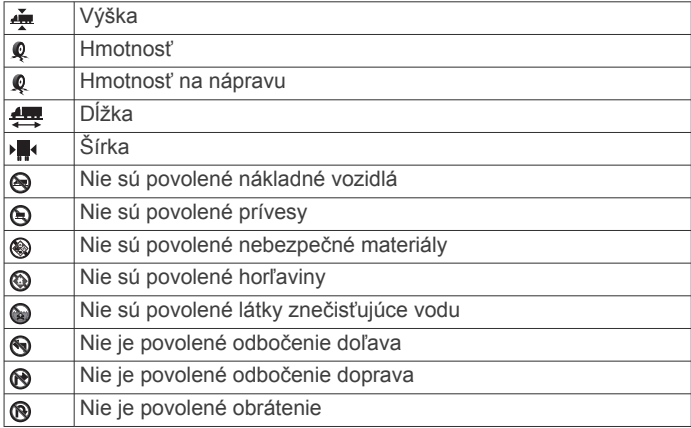

#### **Upozornenia na podmienky na ceste**

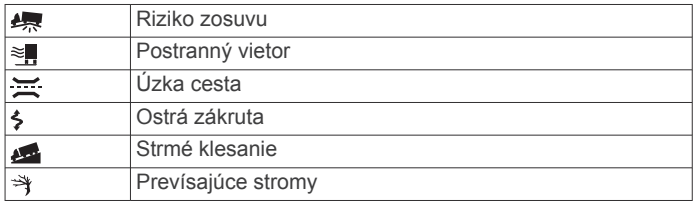

#### **Výstrahy**

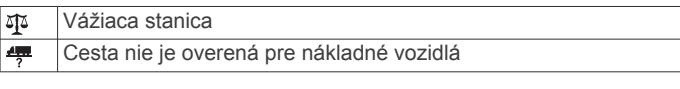

## <span id="page-17-0"></span>**Bezpečnostné kamery**

#### *OZNÁMENIE*

Garmin nezodpovedá za presnosť a dôsledky používania databázy vlastného bodu záujmu (POI) alebo databázy bezpečnostných kamier.

**POZNÁMKA:** táto funkcia nie je dostupná vo všetkých oblastiach a na všetkých modeloch produktov.

V niektorých oblastiach a na niektorých modeloch produktov sú dostupné informácie o polohe bezpečnostných kamier a obmedzeniach rýchlosti. Prejdite na stránku [www.garmin.com](http://www.garmin.com/safetycameras) [/safetycameras](http://www.garmin.com/safetycameras) a skontrolujte dostupnosť a kompatibilitu alebo si zakúpte predplatné alebo jednorazovú aktualizáciu. Kedykoľvek môžete zakúpiť novú oblasť alebo rozšíriť existujúce predplatenie.

Bezpečnostné kamery môžete aktualizovať existujúcim predplatným bezpečnostných kamier prejdením na stránku <http://my.garmin.com>. Vaše zariadenie by ste mali často aktualizovať, aby ste dostávali najaktuálnejšie informácie o bezpečnostných kamerách.

Pre niektoré zariadenia a oblasti môžu byť základné údaje o bezpečnostných kamerách súčasťou zariadenia. Obsiahnuté údaje neobsahujú aktualizácie ani predplatné.

## **Prispôsobenie mapy**

#### **Prispôsobenie vrstiev mapy**

Môžete prispôsobiť, ktoré údaje sa budú zobrazovať na mape, ako sú ikony pre body záujmu a stav na cestách.

- **1** Vyberte **Nastavenia** > **Mapa a vozidlo** > **Vrstvy mapy**.
- **2** Vyberte, ktoré vrstvy chcete zahrnúť do mapy, a vyberte **Uložiť**.

#### **Ako zmeniť údajové pole mapy**

**1** Na mape vyberte dátové pole.

**POZNÁMKA:** nemôžete prispôsobiť Rýchlosť.

**2** Vyberte typ údajov pre zobrazenie.

#### **Zmena perspektívy mapy**

- **1** Vyberte **Nastavenia** > **Mapa a vozidlo** > **Zobrazenie mapy jazdy**.
- **2** Vyberte možnosť:
	- Výberom položky **Trasa hore** zobrazíte mapu v dvoch rozmeroch (2-D) s vaším smerom jazdy na hornej strane.
	- Výberom položky **Sever hore** zobrazíte mapu v režime 2- D so severom na hornej strane.
	- Výberom položky **3-D** zobrazíte mapu jazdy v troch rozmeroch.
- **3** Vyberte položku **Uložiť**.

## **Cestná premávka**

#### *OZNÁMENIE*

Garmin nezodpovedá za presnosť ani aktuálnosť informácií o cestnej premávke.

Dopravné informácie nemusia byť dostupné vo všetkých oblastiach alebo krajinách. Informácie o prijímačoch dopravných informácií a oblastiach pokrytia nájdete na stránke [www.garmin.com/traffic.](http://www.garmin.com/traffic)

Prijímač dopravných informácií je súčasťou niektorých balení. Môže byť zabudovaný do napájacieho kábla do vozidla alebo do zariadenia. Je voliteľným príslušenstvom pre všetky modely.

• Upozornenia o cestnej premávke sa na mape zobrazia, keď sa na vašej ceste alebo vo vašej oblasti vyskytujú dopravné nehody.

- Dopravné informácie môžete prijímať prostredníctvom prijímača dopravných informácií alebo v rámci predplatenej služby prostredníctvom aplikácie Smartphone Link (*[Služby](#page-23-0)  [v reálnom čase od spoločnosti Garmin](#page-23-0)*, strana 18).
- Zariadenie musí byť pripojené k aplikácii Smartphone Link a mať aktívne dopravné predplatné, aby mohlo prostredníctvom aplikácie Smartphone Link prijímať dopravné informácie.
- Zariadenie musí byť pripojené k zdroju napájania vo vozidle, aby mohlo prijímať dopravné informácie prostredníctvom prijímača dopravných informácií.
- Kvôli prijímaniu dopravných informácií sa zapnutý prijímač dopravných informácií a zariadenie možno budú musieť nachádzať v oblasti dátového pokrytia stanice vysielajúcej údaje o cestnej premávke.
- Predplatné, ktoré je súčasťou vášho zariadenia alebo prijímača dopravných informácií, nie je potrebné aktivovať.
- Ak vaše zariadenie obsahuje externú dopravnú anténu, mali by ste externú anténu vždy ponechať zapojenú na optimálne prijímanie správ o cestnej premávke.

## **Prijímanie dopravných informácií prostredníctvom prijímača dopravných informácií**

#### *OZNÁMENIE*

Vyhrievané čelné sklá (s vrstvou kovu) môžu znižovať výkon prijímača dopravných informácií.

Aby ste mohli prijímať dopravné informácie prostredníctvom prijímača dopravných informácií, musíte mať napájací kábel kompatibilný s dopravnými informáciami. Ak model vášho zariadenia obsahuje celoživotné predplatenie dopravných informácií, mali by ste použiť napájací kábel do vozidla pribalený k zariadeniu. Ak model vášho zariadenia neobsahuje celoživotné predplatenie dopravných informácií, musíte si zakúpiť príslušenstvo prijímača dopravných informácií Garmin. Ďalšie informácie nájdete na stránke [www.garmin.com/traffic](http://www.garmin.com/traffic).

Vaše zariadenie môže prijímať dopravné signály zo stanice vysielajúcej dopravné informácie.

**POZNÁMKA:** V niektorých oblastiach je možné prijímať dopravné informácie z rozhlasových staníc FM prostredníctvom technológie HD Radio™.

- **1** Pripojte napájací kábel kompatibilný s dopravnými informáciami k externému zdroju napájania.
- **2** Pripojte napájací kábel kompatibilný s dopravnými informáciami k zariadeniu.

Keď sa nachádzate v oblasti pokrytia dopravnými údajmi, zariadenie začne zobrazovať dopravné informácie.

### **Prijímanie dopravných informácií prostredníctvom rozhrania Smartphone Link**

Služba cestná premávka v reálnom čase poskytuje údaje o cestnej premávke v reálnom čase.

- **1** Prevezmite si do svojho kompatibilného telefónu aplikáciu Smartphone Link (*[Preberanie aplikácie Smartphone Link](#page-23-0)*, [strana 18](#page-23-0)).
- **2** Predplaťte si službu cestná premávka v reálnom čase (*[Predplatenie služieb v reálnom čase od spoločnosti Garmin](#page-23-0)*, [strana 18](#page-23-0)).
- **3** Pripojte vaše zariadenie k telefónu, na ktorom je možné spustiť aplikáciu Smartphone Link (*[Pripojenie k aplikácii](#page-23-0)  [Smartphone Link](#page-23-0)*, strana 18).

## <span id="page-18-0"></span>**Prijímač dopravných informácií**

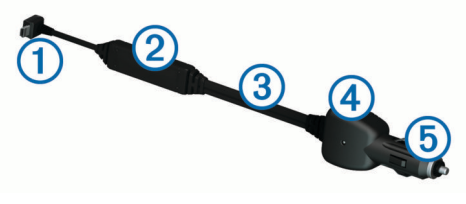

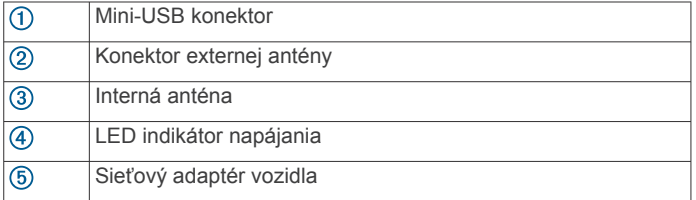

#### **Umiestnenie prijímača dopravných informácií**

Napájací kábel prijímača dopravných informácií je možné umiestniť do optimálnej pozície na prijímanie správ o cestnej premávke.

- **1** Rozviňte kábel.
- **2** Umiestnite stred kábla na miesto, ktoré má neblokovaný výhľad na oblohu, napríklad na palubnú dosku.

**POZNÁMKA:** kábel neumiestňujte na zásuvku, ktorá do sa pripája k zdroju napájania vozidla.

Neumiestňujte kábel na podlahu ani pod akékoľvek predmety.

## **O predplatnom dopravných informácií**

Môžete si zakúpiť dodatočné predplatenia alebo ich obnoviť, ak vaše predplatenie exspiruje. Prejdite na [http://www.garmin.com](http://www.garmin.com/traffic) [/traffic.](http://www.garmin.com/traffic)

#### **Aktivácia predplatného**

Nie je potrebné aktivovať predplatné, ktoré je súčasťou FM prijímača dopravných informácií. Predplatné sa aktivuje automaticky potom, ako vaše zariadenie rozpozná satelitné signály pri prijímaní dopravných signálov od poskytovateľa služby.

#### **Zobrazenie predplatného dopravných informácií**

Vyberte položky **Nastavenia** > **Cestná premávka** > **Predplatenia**.

#### **Pridanie predplatného**

Môžete pridať predplatné dopravných informácií z iných regiónov alebo krajín.

- **1** V hlavnej ponuke vyberte položky **Cestná premávka**.
- **2** Vyberte položku **Predplatenia** > .
- **3** Zapíšte si ID jednotky FM prijímača dopravných informácií.
- **4** Prejdite na lokalitu [www.garmin.com/fmtraffic,](http://www.garmin.com/fmtraffic) kde si môžete zakúpiť predplatné a získať 25-miestny kód. Kód predplatného dopravných informácií sa nemôže

opakovane použiť. Pri každom obnovení svojej služby musíte získať nový kód. Ak vlastníte viac prijímačov dopravných informácií FM, musíte získať nový kód pre každý prijímač.

- **5** V zariadení vyberte položku **Ďalej**.
- **6** Zadajte kód.
- **7** Vyberte **Hotovo**.

## **Zapnutie cestnej premávky**

Môžete zapnúť alebo vypnúť údaje o cestnej premávke. Keď sú údaje o cestnej premávke vypnuté, zariadenie nebude prijímať údaje o cestnej premávke, ale oblasti, kde hrozí zhustená premávka, bude naďalej obchádzať pomocou funkcie trafficTrends™, ak je zapnutá.

- **1** Vyberte položky **Nastavenia** > **Cestná premávka**.
- **2** Označte začiarkavacie políčko **Cestná premávka**.

## **Hlasový príkaz**

**POZNÁMKA:** Funkcia Hlasový príkaz nie je dostupná pre všetky jazyky a oblasti a možno nebude k dispozícii na všetkých modeloch.

**POZNÁMKA:** Hlasom aktivovaná navigácia možno nebude v hlučnom prostredí dosahovať želaný výkon.

Funkcia hlasových príkazov vám umožňuje zariadenie používať vyslovovaním slov a príkazov. V ponuke Hlasové príkazy sa nachádzajú hlasové výzvy a zoznam dostupných príkazov.

## **Nastavenie frázy budenia**

Fráza budenia je slovo alebo fráza, ktorej vyslovením môžete aktivovať hlasové príkazy. Predvolená fráza budenia je Hlasový príkaz.

**TIP:** možnosť náhodnej aktivácie hlasových príkazov môžete znížiť použitím silnej frázy budenia.

- **1** Vyberte položky **Aplikácie** > **Hlasový príkaz** > > **Zobúdzacia fráza**.
- **2** Zadajte novú frázu budenia.

Zariadenie označuje silu frázy budenia počas jej zadávania.

**3** Vyberte **Hotovo**.

## **Zapnutie funkcie Hlasové príkazy**

Vyslovte vašu aktivačnú frázu. Zobrazí sa ponuka hlasových príkazov.

## **Tipy k používaniu hlasových príkazov**

- Vyslovujte normálnym hlasom smerom k zariadeniu.
- Znížte zvuky v pozadí, ako napríklad hlasy alebo rádio, čím zvýšite presnosť rozpoznávania hlasu.
- Príkazy vyslovujte tak, ako sa zobrazia na obrazovke.
- V prípade potreby reagujte na hlasové výzvy zo zariadenia.
- Zvýšte dĺžku vašej budiacej frázy, aby ste znížili možnosť náhodnej aktivácie hlasových príkazov.
- Počkajte na zaznenie dvoch tónov, ktoré potvrdzujú zapnutie a vypnutie hlasových príkazov.

## **Spustenie trasy pomocou hlasového príkazu**

Vysloviť môžete názvy populárnych a dobre známych polôh.

- **1** Vyslovte vašu aktivačnú frázu (*Nastavenie frázy budenia*, strana 13).
- **2** Vyslovte príkaz **Nájsť miesto**.
- **3** Počkajte na hlasovú výzvu a potom vyslovte názov polohy.
- **4** Vyslovte číslo linky.
- **5** Vyslovte príkaz **Navigovať**.

## **Stíšenie pokynov**

Hlasové výzvy pre hlasové príkazy môžete vypnúť bez stíšenia zariadenia.

- **1** Vyberte položku **Aplikácie** > **Hlasový príkaz** > .
- **2** Vyberte položky **Pokyny na stíšenie** > **Zapnúť**.

## **Ovládanie hlasom**

V regiónoch, v ktorých nie je dostupná funkcia Hlasový príkaz, je aktivovaná funkcia Ovládanie hlasom. Ovládanie hlasom vám umožní ovládať zariadenie vaším hlasom. Predtým než začnete funkciu Ovládanie hlasom používať, musíte ju nakonfigurovať na váš hlas.

#### <span id="page-19-0"></span>**Konfigurácia ovládania hlasom**

Funkcia Hlasové ovládanie musí byť nakonfigurovaná na hlas jediného používateľa a pre iných používateľov nebude fungovať.

- **1** Vyberte **Aplikácie** > **Hlasové ovládanie**.
- **2** Nahrajte príkazy pre každú frázu ovládania hlasom a postupujte pri tom podľa pokynov na obrazovke.

**POZNÁMKA:** nemusíte presne prečítať frázu na obrazovke. Môžete podať iný, vlastný príkaz s podobným významom.

Ak chcete používať funkciu ovládanú hlasom, musíte vysloviť príkaz, ktorý ste nahrali pre túto funkciu.

#### **Používanie ovládania hlasom**

**1** Vyslovte príkaz, ktorý ste nahrali pre frázu **Hlasové ovládanie**.

Zobrazí sa ponuka ovládania hlasom.

**2** Postupujte podľa pokynov na obrazovke.

#### **Tipy pre ovládanie hlasom**

- Hovorte normálnym hlasom smerom k zariadeniu.
- Znížte zvuky v pozadí, ako napríklad hlasy alebo rádio, čím zvýšite presnosť rozpoznávania hlasu.
- Príkazy vyslovujte tak, ako sa zobrazia na obrazovke.
- Počkajte na hlasový tón, ktorý potvrdí správne prijatie príkazu prístrojom.

## **Nástroje vozidla a vodiča**

## **Garmin eLog**

Adaptér Garmin eLog umožňuje automobilovému prepravcovi spĺňať požiadavky na zaznamenávanie služobných hodín a prestávok. Po spárovaní adaptéra Garmin eLog s kompatibilným mobilným zariadením môžete vo svojom zariadení dēzlCam zobraziť informácie o pracovnej aktivite. Adaptér Garmin eLog nie je k dispozícii vo všetkých oblastiach. Ďalšie informácie o adaptéri Garmin eLog nájdete na stránke [garmin.com/elog,](http://www.garmin.com/elog) kde ho môžete aj zakúpiť.

**POZNÁMKA:** funkcie Garmin eLog nie sú dostupné, keď používate profil automobilu.

#### **Nastavenie funkcií Garmin eLog v zariadení dēzl™**

- **1** Spárujte adaptér Garmin eLog s aplikáciou Garmin eLog v mobilnom telefóne (*Nastavenie zariadenia Garmin eLog*, strana 14).
- **2** Spárujte zariadenie dēzl s kompatibilným mobilným zariadením (*[Pripojenie k aplikácii Smartphone Link](#page-23-0)*, [strana 18\)](#page-23-0).
- **3** Povoľte párovanie aplikácie Garmin eLog so zariadením dēzl (*Povolenie párovania aplikácie Garmin eLog so zariadením dēzl*, strana 14).
- **4** V prípade potreby povoľte pripojenie Garmin eLog v zariadení dēzl (*Povolenie alebo zakázanie pripojenia Garmin eLog vo vašom zariadení dēzl*, strana 14).

#### *Nastavenie zariadenia Garmin eLog*

Ak chcete zariadenie používať, musíte nastaviť a spárovať adaptér Garmin eLog s aplikáciou Garmin eLog.

- **1** Z obchodu App Store v mobilnom telefóne nainštalujte a otvorte aplikáciu **G** Garmin eLog.
- **2** V mobilnom telefóne nastavte a nakonfigurujte systém Garmin eLog podľa zobrazených pokynov.

**POZNÁMKA:** funkcie zariadenia budú až do dokončenia postupu nastavovania obmedzené.

#### *Povolenie párovania aplikácie Garmin eLog so zariadením dēzl*

**1** Prihláste sa do profilu vodiča cez aplikáciu Garmin eLog.

**2** Vyberte položky **Settings** > **Pair to Nearby Garmin dēzl**.

#### *Povolenie alebo zakázanie pripojenia Garmin eLog vo vašom zariadení dēzl*

- **1** V zariadení dēzl vyberte položky **Nastavenia** > **Bluetooth**.
- **2** Vyberte názov spárovaného mobilného zariadenia.
- **3** Označte alebo zrušte označenie políčka položky **Garmin eLog**.

#### **Zobrazenie informácií aplikácie Garmin eLog vo vašom zariadení dēzl**

Ak chcete zobraziť informácie aplikácie Garmin eLog v zariadení dēzl, musíte najskôr dokončiť proces nastavenia (*Nastavenie funkcií Garmin eLog v zariadení dēzl™*, strana 14).

Počas jazdy zariadenie zobrazuje v nástroji mapy Garmin eLog služobný stav a celkový počet odjazdených hodín.

Výberom príslušného poľa zobrazíte súhrn ostávajúcich odjazdených hodín.

#### **Zobrazenie diagnostických a poruchových udalostí Garmin eLog**

Keď zariadenie Garmin eLog zistí diagnostickú alebo poruchovú udalosť, na obrazovke zariadenia sa zobrazí upozornenie.

Výberom upozornenia diagnostiky alebo poruchy zobrazíte podrobné informácie o udalosti.

**POZNÁMKA:** ďalšie informácie o diagnostických a poruchových udalostiach môžete zobraziť v aplikácii Garmin eLog.

## **Palivová daň (IFTA)**

**POZNÁMKA:** táto funkcia nie je dostupná vo všetkých oblastiach.

Skôr ako budete môcť použiť túto funkciu, musíte aktivovať profil nákladného vozidla.

Môžete zaznamenávať údaje, ako sú napr. údaje o zakúpenom palive a najazdených kilometroch potrebné pre dokumentáciu palivovej dane (IFTA).

#### **Zadávanie údajov o palive**

- **1** Zvoľte možnosť **Aplikácie** > **IFTA** > **Na čerpadle**.
- **2** Zadajte cenu paliva za jeden galón.
- **3** Vyberte políčko **Spotrebované palivo**.
- **4** Zadajte množstvo zakúpeného paliva.
- **5** Ak je to potrebné, zvoľte typ paliva:
	- Ak chcete množstvo zaznamenať v litroch, vyberte položky **Galóny** > **Litrov** > **Uložiť**.
	- Ak chcete množstvo zaznamenať v galónoch, vyberte položky **Litrov** > **Galóny** > **Uložiť**.
- **6** V prípade potreby označte začiarkavacie políčko **Zahrnutá daň**.
- **7** Vyberte položku **Ďalej**.
- **8** Zvoľte možnosť, prostredníctvom ktorej zaznamenáte čerpaciu stanicu, na ktorej ste tankovali:
	- Zo zoznamu zvoľte čerpaciu stanicu v blízkosti.
	- Zvoľte textové pole a zadajte názov čerpacej stanice a jej adresu.
- **9** Zvoľte osobu, ktorá zaplatila za palivo.

#### **Úprava údajov o palive**

- **1** Zvoľte možnosť **Aplikácie** > **IFTA** > **Palivové denníky**.
- **2** Ak je to potrebné, zvoľte profil vozidla.
- **3** V prípade potreby vyberte štvrťrok.
- **4** Zvoľte palivový záznam.
- <span id="page-20-0"></span>**5** Vyberte možnosť:
	- Ak chcete informácie upraviť, vyberte príslušné pole.
	- Ak chcete záznam vymazať, vyberte položku > **Áno**.

#### **Zobrazenie a exportovanie súhrnu o jurisdikcii**

Súhrn o jurisdikcii uvádza údaje pre štáty alebo provincie, v ktorých bolo vaše vozidlo prevádzkované v príslušnom štvrťroku. Súhrn o jurisdikcii je k dispozícii len v niektorých oblastiach.

- **1** Zvoľte možnosť **Aplikácie** > **IFTA** > **Súhrn o jurisdikcii**.
- **2** V prípade potreby vyberte nákladné vozidlo.
- **3** V prípade potreby vyberte štvrťrok.
- 4 Ak chcete súhrn o jurisdikcii exportovať, vyberte položky  $\equiv$  > **Exportovať denník** > **OK**.

Zariadenie súhrn exportuje do súboru .csv a uloží ho do priečinka Reports v zariadení.

#### **Úprava a exportovanie správ o jazdách**

- **1** V hlavnej ponuke vyberte položky **Aplikácie** > **IFTA** > **Správy o jazdách**.
- **2** V prípade potreby vyberte nákladné vozidlo.
- **3** V prípade potreby vyberte štvrťrok.
- **4** Vyberte správu.
- **5** Vyberte možnosť:
	- Ak chcete správu vymazať, vyberte položku $\equiv$ **Vymazať** a označte začiarkavacie políčko.
	- Ak chcete správy skombinovať, vyberte položku $\equiv$ **Kombinované** a označte začiarkavacie políčka.
	- Vyberte položky > **Exportovať denník** > **OK**. Zariadenie správu exportujte do súboru .csv a uloží ju do priečinka **Reports** v zariadení.

#### **Zobrazenie exportovaných súhrnov o jurisdikcii a správ o jazdách**

#### *OZNÁMENIE*

Ak nepoznáte účel súboru, neodstraňujte ho. Pamäť vášho zariadenia obsahuje dôležité systémové súbory, ktoré by sa nemali vymazávať.

- **1** Zariadenie pripojte k počítaču.
- **2** Pomocou prehliadača súborov vo vašom počítači vyhľadajte interné úložisko zariadenia a otvorte priečinok **Reports**  (Správy).
- **3** Otvorte priečinok **IFTA**.
- **4** Otvorte súbor .csv.

## **O funkcii Pracovná aktivita**

#### *OZNÁMENIE*

Aj keď je v zariadení zapnuté zaznamenávanie informácií o pracovnej aktivite, toto samotné zariadenie NIE je schválená náhrada požiadaviek na záznam do denníka podľa predpisov federálneho úradu pre bezpečnosť automobilových prepravcov.

Vodiči musia konať v súlade so všetkými platnými federálnymi a štátnymi požiadavkami na počet hodín pracovnej aktivity.

#### **Zariadenie na automatické zaznamenávanie vo vozidle (AOBRD)**

Používaním tohto zariadenia spĺňa automobilový prepravca v prípade integrácie s telematickým transpondérom údajov vyrobeným oprávneným partnerom spoločnosti Garmin a používania na zaznamenávanie počtu hodín pracovnej aktivity vodiča požiadavky AOBRD.

Spoločnosť Garmin nevyhlasuje, že používanie zariadenia od oprávneného partnera zaručuje súlad s predpismi §395.15. Takéto vyhlásenia môže urobiť len partner a za súlad s §395

vrátane súladu s akýmikoľvek zmenami týchto predpisov je naďalej zodpovedný koncový používateľ. Je potrebné skontrolovať certifikát poskytnutý partnerom AOBRD spoločnosti Garmin a overiť tak, či sú splnené požiadavky AOBRD stanovené v časti §395.15.

**POZNÁMKA:** táto funkcia nie je dostupná vo všetkých oblastiach.

Ak chcete používať funkciu Pracovná aktivita, musíte zapnúť režim Nákladné vozidlo a musíte vytvoriť profil vodiča v časti (*Pridávanie vodičov*, strana 15).

Funkciu Pracovná aktivita môžete použiť na evidenciu služobných hodín, aby ste zachovali súlad s bezpečnostnými nariadeniami.

#### **Záznam vášho služobného stavu**

- **1** Vyberte položky **Aplikácie** > **Pracovná doba**.
- **2** Vyberte vodiča.
- **3** Vyberte položku **Služobný stav**.
- **4** Vyberte možnosť:
	- Ak chcete zaznamenať dobu mimo služby, vyberte položku **Mimo služby**.
	- Ak chcete zaznamenať dobu odpočinku v priestore pre spiacu osobu, vyberte položku **Spánok**.
	- Ak chcete zaznamenať dobu jazdy s komerčným motorovým vozidlom, vyberte položku **Jazda**.
	- Ak chcete zaznamenať dobu v službe, avšak nie počas jazdy s komerčným motorovým vozidlom, vyberte položku **V službe**.
	- Vyberte **Sedadlo spolujazdca**, ak chcete zaznamenať dobu, počas ktorej je druhý vodič na sedadle spolujazdca, ale nie je v službe.

**POZNÁMKA:** vodič môže byť v stave na sedadle spolujazdca po dobu až dvoch hodín bezprostredne po alebo pred ôsmymi po sebe idúcimi hodinami v priestore pre spiacu osobu.

**5** Vyberte **Uložiť**.

#### **O vodičoch**

Ak pracujete pre viac ako jedného dopravcu počas 24 hodinového obdobia, musíte zaznamenávať každého dopravcu samostatne.

Aj v prípade prechodu časovým pásmom musíte zaznamenávať časové pásmo vášho domovského terminálu.

#### *Pridávanie vodičov*

- **1** Vyberte položky **Aplikácie** > **Pracovná doba**.
- 2 Vyberte $\textbf{+}$
- **3** Postupujte podľa pokynov na obrazovke.

#### *Spravovanie informácií o vodičovi*

- **1** Vyberte položky **Aplikácie** > **Pracovná doba**.
- **2** Vyberte vodiča.
- **3** Vyberte položku **Informácie o šoférovi**.
- **4** Vyberte možnosť:
	- Ak chcete informáciu upraviť, vyberte políčko.
	- Ak chcete vodiča vymazať, vyberte položky = > Vymazať **vodiča** > **Áno**.

#### **Zobrazenie a úprava denníkov vodiča**

Denník vodiča umožňuje zobraziť a upraviť časovú os pracovnej aktivity pre jednotlivých vodičov.

**POZNÁMKA:** úprava údajov denníka vodiča nemusí byť dostupná vo všetkých konfiguráciách zariadení, napríklad keď je v zariadení integrované zariadenie na automatické zaznamenávanie vo vozidle (AOBRD).

**1** Vyberte položky **Aplikácie** > **Pracovná doba**.

- <span id="page-21-0"></span>**2** Vyberte vodiča.
- **3** Vyberte položku **Zobraziť denník**.

Zobrazí sa časová os pre aktuálny dátum. Na časovej osi bude zvýraznený strávený čas pre jednotlivé stavy.

- **4** Vyberte možnosť:
	- Ak chcete zobraziť iný dátum, želaný dátum vyberte v hornej časti obrazovky.
	- Ak chcete zobraziť podrobnosti stavu, vyberte zvýraznený stav na časovej osi.
	- Ak chcete zadať nový stav, vyberte prázdny blok časovej osi a upravte údaje o stave a čase.

**TIP:** poloha bloku na časovej osi určuje predvolený stav a čas. Riadok určuje stav a stĺpec určuje čas.

• Ak chcete zobraziť informácie o narušení, vyberte ikonu!

## **Pridávanie zásielok**

- **1** Vyberte položky **Aplikácie** > **Pracovná doba**.
- **2** Vyberte vodiča.
- **3** Vyberte položku **Správa zásielok** > .
- **4** Zadajte referenčné informácie a vyberte položku **Hotovo**. **TIP:** referenčné číslo predstavuje číslo dodacieho dokumentu alebo názov spoločnosti a skupiny, pre ktorú realizujete prepravu.
- **5** V prípade potreby vyberte položku **Začiatočný deň**.
- **6** V prípade potreby vyberte položku **Koncový deň**.
- **7** Vyberte **Uložiť**.

## *Spravovanie zásielok*

**POZNÁMKA:** táto funkcia nie je dostupná vo všetkých oblastiach.

- **1** Vyberte položky **Aplikácie** > **Pracovná doba**.
- **2** Vyberte vodiča.
- **3** Vyberte položku **Správa zásielok**.
- **4** Vyberte zásielku.
- **5** Vyberte možnosť:
	- Ak chcete informáciu o zásielke upraviť, vyberte políčko.
	- Ak chcete zásielky vymazať, vyberte položky $\equiv$ **Vymazať zásielku** > **OK**.

## **Exportovanie denníka vodiča**

- **1** Vyberte položky **Aplikácie** > **Pracovná doba**.
- **2** Vyberte vodiča.
- **3** Vyberte položku **Exportovať denník**.
- **4** V prípade potreby zadajte číslo vášho ťahača, číslo VIN ťahača a číslo prívesu.
- **5** V prípade potreby vyberte denník na export.
- **6** V prípade potreby vyberte umiestnenie pre exportovaný denník.

Zariadenie exportuje denník do súboru .csv a uloží ho do priečinka Správy v pamäti zariadenia.

## *Zobrazenie exportovaných denníkov vodiča*

## *OZNÁMENIE*

Ak nepoznáte účel súboru, neodstraňujte ho. Pamäť vášho zariadenia obsahuje dôležité systémové súbory, ktoré by sa nemali vymazávať.

- **1** Zariadenie pripojte k počítaču (*[Pripojenie zariadenia k](#page-28-0)  počítaču*[, strana 23\)](#page-28-0).
- **2** Pomocou prehliadača súborov vo vašom počítači vyhľadajte úložisko zariadenia alebo pamäťovú kartu a otvorte priečinok **Správy**.
- **3** Otvorte priečinok **HOSexports**.

**4** Otvorte súbor .csv.

## **Záznamy histórie servisu**

Počas vykonávania servisu alebo údržby vášho vozidla môžete zaznamenať dátum a hodnotu počítadla kilometrov. Zariadenie poskytuje viacero servisných kategórií a vy môžete pridať vlastné kategórie (*Pridávanie servisných kategórií*, strana 16).

- **1** Vyberte položky **Aplikácie** > **História servisu**.
- **2** Vyberte servisnú kategóriu.
- **3** Vyberte položku **Pridať záznam**.
- **4** Zadajte hodnotu počítadla kilometrov a vyberte položku **Ďalej**.
- **5** Zadajte poznámku (voliteľné).
- **6** Vyberte **Hotovo**.

## **Pridávanie servisných kategórií**

- **1** Vyberte položky **Aplikácie** > **História servisu**.
- **2** Vyberte položky > **Pridať kategóriu**.
- **3** Zadajte názov kategórie a vyberte položku **Hotovo**.

## **Vymazanie servisných kategórií**

Po vymazaní servisnej kategórie sa odstránia aj všetky servisné záznamy v danej kategórii.

- **1** Vyberte položky **Aplikácie** > **História servisu**.
- **2** Vyberte položku > **Vymazať kategórie**.
- **3** Vyberte servisné kategórie, ktoré chcete vymazať.
- **4** Vyberte položku **Vymazať**.

## **Premenovanie servisných kategórií**

- **1** Vyberte položky **Aplikácie** > **História servisu**.
- **2** Vyberte kategóriu, ktorú chcete premenovať.
- **3** Vyberte položku > **Premenovať kategóriu**.
- **4** Zadajte názov a vyberte **Hotovo**.

## **Vymazanie servisných záznamov**

- **1** Vyberte položky **Aplikácie** > **História servisu**.
- **2** Vyberte servisnú kategóriu.
- **3** Vyberte položku > **Vymazať záznamy**.
- **4** Vyberte servisné záznamy, ktoré chcete vymazať.
- **5** Vyberte položku **Vymazať**.

## **Úprava servisného záznamu**

V rámci servisného záznamu môžete upraviť poznámku, hodnotu počítadla kilometrov a dátum.

- **1** Vyberte položky **Aplikácie** > **História servisu**.
- **2** Vyberte kategóriu.
- **3** Vyberte políčko.
- **4** Zadajte nové údaje a vyberte položku **Hotovo**.

## **Funkcie bez použitia rúk**

Zariadenie môžete pripojiť k bezdrôtovej náhlavnej súprave a počúvať hlasové pokyny navigácie cez náhlavnú súpravu. Počas pripojenia k náhlavnej súprave sa môžete pripojiť k mobilnému telefónu, aby ste mohli telefonovať a prijímať hovory pomocou zariadenia a náhlavnej súpravy.

## **Zapnutie Bluetooth bezdrôtovej technológie**

- **1** Vyberte **Nastavenia** > **Bluetooth**.
- **2** Vyberte **Bluetooth**.

## <span id="page-22-0"></span>**O bezdrôtových náhlavných súpravách**

Pomocou bezdrôtovej technológie vaše zariadenie dokáže odosielať zvukové navigačné pokyny do náhlavnej súpravy. Ďalšie informácie nájdete na lokalite [http://www.garmin.com](http://www.garmin.com/bluetooth) [/bluetooth.](http://www.garmin.com/bluetooth)

#### **Párovanie bezdrôtovej náhlavnej súpravy**

**POZNÁMKA:** navigačné pokyny a telefonické hovory naraz môže príjmať len jedna náhlavná súprava. Na multimediálne prehrávanie zvuku je možné použiť až dve náhlavné súpravy.

Predtým, ako budete môcť prijímať navigačné pokyny prostredníctvom náhlavnej súpravy, musíte spárovať vaše zariadenie s kompatibilnou mobilnou náhlavnou súpravou.

- **1** Náhlavnú súpravu a zariadenie Bluetooth dajte od seba do vzdialenosti maximálne 10 m (33 stôp).
- **2** Vo vašom zariadení povoľte bezdrôtovú technológiu Bluetooth.
- **3** Vo vašom zariadení povoľte Bluetooth bezdrôtovú technológiu a nastavte ho ako viditeľné pre ostatné Bluetooth zariadenia.
- **4** Vyberte **Nastavenia** > **Bluetooth**.
- **5** Postupujte podľa pokynov na obrazovke.

Vaše zariadenie vám bude počas navigácie po trase odosielať navigačné pokyny do náhlavnej súpravy.

## **O volaní bez použitia rúk**

**POZNÁMKA:** hoci väčšina telefónov a náhlavných súprav je podporovaná, nemožno zaručiť, že sa bude dať použiť konkrétny telefón alebo náhlavná súprava. Pre váš telefón nemusia byť k dispozícii všetky funkcie.

Pomocou bezdrôtovej technológie Bluetooth môžete zariadenie pripojiť k mobilnému telefónu a náhlavnej súprave alebo helme, aby plnilo funkciu zariadenia bez potreby použitia rúk. Ak chcete zistiť, či je vaše zariadenie s technológiou Bluetooth kompatibilné s vaším zariadením, navštívte lokalitu [www.garmin.com/bluetooth.](http://www.garmin.com/bluetooth)

#### **Párovanie telefónu**

- **1** Telefón a zariadenie dēzlCam dajte od seba do vzdialenosti maximálne 10 m (33 stôp).
- **2** Vo vašom telefóne povoľte bezdrôtovú technológiu Bluetooth a telefón nastavte do režimu viditeľnosti.
- **3** Vo vašom dēzlCam zariadení, vyberte **Nastavenia** > **Bluetooth**.
- **4** Postupujte podľa pokynov na displeji telefónu a zariadenia dēzlCam.

#### *Tipy po spárovaní zariadení*

- Po počiatočnom spárovaní sa dané dve zariadenia môžu pripojiť automaticky vždy, keď ich zapnete.
- Keď je váš telefón pripojený k vášmu zariadeniu, ste pripravení na prijímanie hlasových hovorov.
- Zariadenie sa po zapnutí pokúsi pripojiť k telefónu, ku ktorému bolo pripojené naposledy.
- Keď je zariadenie zapnuté, možno budete musieť váš telefón nastaviť na automatické pripojenie k zariadeniu.

#### **Volanie**

#### *Vytáčanie čísla*

- **1** Vyberte položky **Aplikácie** > **Telefón** > **Vytočiť**.
- **2** Zadajte číslo.
- **3** Vyberte položku **Vytočiť**.

#### *Volanie kontaktu z telefónneho zoznamu*

Telefónny zoznam sa z telefónu načíta do zariadenia vždy, keď sa váš telefón spojí so zariadením. Môže niekoľko minút trvať,

kým bude telefónny zoznam dostupný. Niektoré telefóny nepodporujú túto funkciu.

- **1** Vyberte položky **Aplikácie** > **Telefón** > **Telefónny zoznam**.
- **2** Vyberte kontakt.
- **3** Vyberte položku **Hovor**.

#### *Zavolanie na miesto*

- **1** Vyberte **Aplikácie** > **Telefón** > **Prehľadávať kategórie**.
- **2** Vyberte bod záujmu.
- **3** Vyberte položku **Hovor**.

#### **Prijímanie hovoru**

Keď prijímate hovory, vyberte položku **Odpovedať** alebo **Ignorovať**.

#### **Používanie histórie volaní**

História volaní sa z telefónu načíta do zariadenia vždy, keď sa váš telefón spojí so zariadením. Môže niekoľko minút trvať, kým bude história volaní dostupná. Niektoré telefóny nepodporujú túto funkciu.

- **1** Vyberte položky **Aplikácie** > **Telefón** > **História volaní**.
- **2** Vyberte kategóriu.

Zobrazí sa zoznam volaní, pričom najnovší hovor sa zobrazí ako prvý.

**3** Vyberte hovor.

#### **Používanie možností počas hovoru**

Počas hovoru si môžete vybrať z možností počas hovoru z mapy.

- $\cdot$  Zvuk do vášho telefónu preneste výberom položky  $\lambda$ . **TIP:** túto funkciu môžete použiť, ak chcete vaše zariadenie vypnúť a nechať aktívny hovor alebo v prípade, ak potrebujete súkromie.
- Ak chcete použiť numerickú klávesnicu, vyberte položku ... **TIP:** túto funkciu môžete použiť, ak chcete použiť automatizované systémy, ako napríklad hlasovú poštu.
- Ak chcete stíšiť mikrofón, vyberte položku .
- Ak chcete zložiť, vyberte položku $\rightarrow$ .

#### **Uloženie domáceho telefónneho čísla**

**TIP:** po uložení domáceho telefónneho čísla môžete domáce telefónne číslo upraviť upravením položky "Domov" vo vašom zozname uložených polôh (*[Upravenie uloženej polohy](#page-15-0)*, [strana 10](#page-15-0)).

- **1** Vyberte položky **Aplikácie** > **Telefón** > > **Nast. ako domáce číslo**.
- **2** Zadajte vaše telefónne číslo.

#### *Volanie domov*

Pred zavolaním domov musíte zadať telefónne číslo pre vašu domovskú polohu.

Vyberte položku **Aplikácie** > **Telefón** > **Volanie domov**.

#### **Párovanie ďalších Bluetooth zariadení**

- **1** Vašu náhlavnú súpravu alebo telefón a vaše Bluetooth zariadenie umiestnite 10 m (33 stôp) od seba.
- **2** Vo vašom zariadení povoľte bezdrôtovú technológiu Bluetooth.
- **3** Na vašej náhlavnej súprave alebo na telefóne povoľte Bluetooth bezdrôtovú technológiu a nastavte ju ako viditeľnú pre ostatné Bluetooth zariadenia.
- **4** Na vašom zariadení vyberte položku **Nastavenia** > **Bluetooth** > **Vyhľadávanie zariadení**.

Zobrazí sa zoznam zariadení Bluetooth vo vašej blízkosti.

**3** Vyberte **Hotovo**.

- <span id="page-23-0"></span>**5** Vyberte zo zoznamu náhlavnú súpravu alebo telefón.
- **6** Vyberte **OK**.

## **Odpojenie zariadenia Bluetooth**

Zariadenie Bluetooth môžete dočasne odpojiť bez jeho odstránenia zo zoznamu spárovaných zariadení. Zariadenie Bluetooth sa bude môcť v budúcnosti pripojiť k vášmu zariadeniu dēzlCam automaticky.

- **1** Vyberte **Nastavenia** > **Bluetooth**.
- **2** Vyberte zariadenie, ktoré chcete odpojiť.
- **3** Zrušte označenie políčka zariadenia.

## **Odstraňovanie spárovaného zariadenia Bluetooth**

Odstránením spárovaného zariadenia Bluetooth zabránite jeho automatickému pripájaniu k zariadeniu dēzlCam v budúcnosti.

- **1** Vyberte **Nastavenia** > **Bluetooth**.
- **2** Vyberte zariadenia, ktoré chcete odstrániť.
- **3** Vyberte **Zrušiť párovanie zariadenia**.

## **Používanie aplikácií**

## **Používanie pomocníka**

Na zobrazenie informácií o používaní zariadenia vyberte položky **Aplikácie** > **Nápoveda**.

## **Vyhľadávanie tém pomocníka**

Vyberte Aplikácie > Nápoveda > Q.

## **Aplikácia Smartphone Link**

Smartphone Link je aplikácia telefónu, ktorá vám umožňuje synchronizovať údaje o polohe s vaším telefónom a získavať prístup k aktualizovaným informáciám pomocou dátového pripojenia vášho telefónu. Zariadenie prenáša údaje z aplikácie Smartphone Link prostredníctvom bezdrôtovej technológie Bluetooth. Aktualizované informácie sú dostupné prostredníctvom bezplatného prihlásenia v rámci služieb v reálnom čase od spoločnosti Garmin (*Služby v reálnom čase od spoločnosti Garmin*, strana 18).

Uložené a nedávno nájdené polohy je možné synchronizovať s vaším telefónom vždy, keď je zariadenie pripojené k aplikácii Smartphone Link.

## **Preberanie aplikácie Smartphone Link**

Aplikácia Smartphone Link je dostupná pre niektoré smartfóny. Informácie o kompatibilite a dostupnosti nájdete na stránke [www.garmin.com/smartphonelink](http://www.garmin.com/smartphonelink) alebo v predajni s aplikáciami vášho telefónu.

Aplikáciu Smartphone Link si môžete prevziať z predajne s aplikáciami vo vašom podporovanom telefóne.

Viac informácií o preberaní a inštalácii aplikácií nájdete v používateľskej príručke k vášmu telefónu.

## **Pripojenie k aplikácii Smartphone Link**

Ak sa chcete pripojiť k aplikácii Smartphone Link, musíte si najprv prevziať a nainštalovať aplikáciu Smartphone Link do svojho telefónu.

- **1** Spustite aplikáciu Smartphone Link na svojom telefóne.
- **2** V zariadení vyberte **Nastavenia** > **Bluetooth**.
- **3** Označte začiarkavacie políčko **Bluetooth**.
- **4** Vo vašom telefóne povoľte bezdrôtovú technológiu Bluetooth a vyhľadajte zariadenia Bluetooth v blízkosti.

Ďalšie informácie nájdete v používateľskej príručke telefónu.

- **5** Zo zoznamu blízkych zariadení v telefóne vyberte vaše zariadenie.
- **6** Požiadavku na párovanie potvrďte postupovaním podľa pokynov na obrazovke vášho telefónu a vášho zariadenia. Ikona <sup>»</sup> sa zobrazí v stavovom riadku vášho zariadenia, keď bude aplikácia Smartphone Link pripojená.

## **Odosielanie polohy z telefónu do vášho zariadenia**

Aplikácia Smartphone Link je vo vašom telefóne zaregistrovaná ako navigačná aplikácia.

- **1** V telefóne stlačte tlačidlo pre spustenie navigácie na dané miesto (pozrite si používateľskú príručku k vášmu telefónu).
- **2** V ponuke aplikácie vyberte položku **Smartphone Link**.

Pri ďalšom pripojení zariadenia k telefónu sa dané miesto presunie k položkám, ktoré boli vo vašom zariadení nájdené naposledy.

#### **Vypnutie hovorov počas pripojenia k aplikácii Smartphone Link**

Môžete vypnúť volanie bez použitia rúk, keď je zariadenie pripojené k telefónu a prijíma služby v reálnom čase od spoločnosti Garmin.

- **1** Vyberte **Nastavenia** > **Bluetooth**.
- **2** Vyberte svoj telefón.
- **3** Zrušte označenie políčka **Telefonické hovory**.

## **Služby v reálnom čase od spoločnosti Garmin**

Aby ste služby v reálnom čase od spoločnosti Garmin mohli využívať, vaše zariadenie musí byť pripojené k podporovanému telefónu, v ktorom je možné spustiť aplikáciu Smartphone Link (*Pripojenie k aplikácii Smartphone Link*, strana 18).

Keď sa pripojíte k aplikácii Smartphone Link, získate prístup k službám v reálnom čase od spoločnosti Garmin. Služby v reálnom čase od spoločnosti Garmin poskytujú informácie, ktoré môžete využívať na základe bezplatného prihlásenia na to, aby ste vo vašom zariadení získali prístup k aktuálnym údajom, ako sú napr. stav dopravy a počasie.

Niektoré služby, ako napríklad počasie, sú vo vašom zariadení dostupné ako samostatné aplikácie. Iné služby, ako napríklad cestná premávka, zdokonaľujú už existujúce funkcie navigácie vo vašom zariadení. Funkcie, ktoré si vyžadujú prístup k službám v reálnom čase od spoločnosti Garmin, zobrazujú symbol aplikácie Smartphone Link a objavia sa len vtedy, keď je zariadenie pripojené k aplikácii Smartphone Link.

### **Predplatenie služieb v reálnom čase od spoločnosti Garmin**

Predtým, ako si budete môcť predplatiť služby v reálnom čase od spoločnosti Garmin, musíte do vášho telefónu nainštalovať aplikáciu Smartphone Link.

- **1** Spustite aplikáciu Smartphone Link vo svojom telefóne (*Pripojenie k aplikácii Smartphone Link*, strana 18).
- **2** Vyberte položku **Moje konto**.

Objaví sa zoznam služieb s cenami predplatného.

- **3** Vyberte službu.
- **4** Vyberte cenu.
- **5** Vyberte položku **Predplatiť**.
- **6** Postupujte podľa pokynov na obrazovke.

## **O dopravných kamerách**

Dopravné kamery poskytujú aktuálne fotografie o cestných podmienkach na hlavných dopravných ťahoch a križovatkách. Môžete si uložiť kamery, ktoré chcete sledovať pravidelne.

#### <span id="page-24-0"></span>*Uloženie dopravnej kamery*

Predtým, ako budete môcť túto funkciu využívať, musíte si predplatiť službu photoLive a vaše zariadenie musí byť pripojené k podporovanému telefónu, v ktorom je spustená aplikácia Smartphone Link (*[Aplikácia Smartphone Link](#page-23-0)*, [strana 18\)](#page-23-0).

Táto funkcia nie je dostupná vo všetkých oblastiach.

- **1** Vyberte **Aplikácie** > **photoLive**.
- **2** Vyberte položku **Dotykom pridajte**.
- **3** Vyberte cestu.
- **4** Vyberte križovatku.
- **5** Vyberte **Uložiť**.

#### *Zobrazenie dopravnej kamery*

Aby ste mohli zobraziť dopravnú kameru, musíte ju najprv uložiť, pozrite si časť (*Uloženie dopravnej kamery*, strana 19).

- **1** Vyberte položky **Aplikácie** > **photoLive**.
- **2** Vyberte kameru.

### **O funkcii ecoRoute**

V niektorých oblastiach môžete funkcie ecoRoute™ začať používať až po tom, ako zakúpite odomykací kód. Ďalšie informácie nájdete na lokalite [www.garmin.com/ecoroute.](http://www.garmin.com/ecoroute)

**POZNÁMKA:** táto funkcia je dostupná len v prípade, že používate profil automobilu.

Funkcia ecoRoute vypočítava spotrebu paliva a náklady vynaložené na palivo v rámci navigácie k cieľu. Okrem toho ponúka nástroje na znižovanie spotreby paliva.

Údaje poskytované funkciou ecoRoute predstavujú len odhady. Údaje sa v skutočnosti nenačítavajú z vozidla.

#### **Nastavenie vozidla**

Pri prvom použití funkcie ecoRoute musíte zadať informácie o vozidle.

- **1** Vyberte položky **Aplikácie** > **ecoRoute™**.
- **2** Postupujte podľa pokynov na obrazovke.

#### **Zmena ceny paliva**

- **1** Vyberte položky **Aplikácie** > **ecoRoute™** > **Na čerpadle**.
- **2** Zadajte aktuálnu cenu paliva a vyberte položku **Ďalej**.
- **3** Vyberte položku **Áno**.

#### **Kalibrácia spotreby paliva**

Spotrebu paliva môžete kalibrovať, aby ste obdržali presnejšie správy o palive pre špecifické vozidlo a návyky pri jazde. Kalibráciu vykonajte po naplnení palivovej nádrže.

- **1** Vyberte položky **Aplikácie** > **ecoRoute™** > **Na čerpadle**.
- **2** Zadajte aktuálnu cenu paliva.
- **3** Zadajte množstvo paliva, ktoré vozidlo spotrebovalo od posledného plnenia palivovej nádrže.
- **4** Zadajte vzdialenosť, ktorú ste prešli od posledného naplnenia palivovej nádrže.
- **5** Vyberte položku **Ďalej**.

Zariadenie vypočíta priemernú spotrebu paliva vozidla.

**6** Vyberte **Uložiť**.

#### **O funkcii ecoChallenge**

ecoChallenge vám pomáha minimalizovať spotrebu paliva vozidla hodnotením vašich návykov pri jazde. Čím je vaše hodnotenie ecoChallenge vyššie, tým viac paliva ste ušetrili. Funkcia ecoChallenge zhromažďuje údaje a vypočítava hodnotenie vždy, keď sa vaše zariadenie pohybuje a keď je v režime automobilovej dopravy.

#### *Zobrazenie hodnotení ecoChallenge*

Vyberte položky **Aplikácie** > **ecoRoute™** > **ecoChallenge**.

- **Akcelerácia**: zobrazuje vaše hodnotenie za hladké a postupné zrýchlenie. Za rýchle zrýchlenie strácate body.
- **Brzdenie**: zobrazuje vaše hodnotenie za hladké a postupné brzdenie. Za prudké brzdenie strácate body.
- **Celkovo**: zobrazuje priemerné hodnotenie rýchlosti, zrýchlenia a brzdenia.
- **Rýchlosť**: zobrazuje vaše hodnotenie pri riadení vášho vozidla pri optimálnej rýchlosti na účel úspory paliva.

#### *Vynulovanie hodnotení ecoChallenge*

- **1** Vyberte položky **Aplikácie** > **ecoRoute™** > **ecoChallenge**.
- **2** Vyberte položku > **Vynulovať**.

#### **Zobrazenie informácií o spotrebe paliva**

- **1** Vyberte položky **Aplikácie** > **ecoRoute™** > **Spotreba paliva**.
- **2** Ak chcete zobraziť časť grafu, priblížte ju.

#### **Správy o najazdených kilometroch**

Správa o najazdených kilometroch sleduje vzdialenosť, čas, priemernú spotrebu paliva a náklady na palivo cesty k cieľu.

Správa o najazdených kilometroch sa vytvára pre každú trasu, po ktorej jazdíte. Ak vo vašom zariadení zastavíte trasu, vytvorí sa správa o najazdených kilometroch pre prejdenú vzdialenosť.

#### *Zobrazenie správy o najazdených kilometroch*

Na zariadení môžete zobraziť uložené správy o najazdených kilometroch.

**TIP:** môžete pripojiť zariadenie k vášmu počítaču a získať prístup k správam o najazdených kilometroch v priečinku Správy v zariadení.

- **1** Vyberte položky **Aplikácie** > **ecoRoute™** > **Spr. o najaz. km.**.
- **2** Vyberte výkaz.

#### **Vynulovanie informácií funkcie ecoRoute**

- **1** Vyberte položky **Aplikácie** > **ecoRoute™** > **Profil vozidla**.
- **2** Vyberte položku **Vynulovať**.

#### **Tipy na jazdu**

- Neprekračujte povolenú rýchlosť. U väčšiny vozidiel dosiahnete najnižšiu spotrebu paliva pri rýchlosti medzi 45 míľ/hod. a 60 míľ/hod.
- Jazdite pri konštantnej rýchlosti.
- Brzdite a zrýchľujte postupne a plynulo.
- Vyhýbajte sa premávke, v ktorej sa často zastavuje, a dopravnej špičke.
- Nenechávajte nohu položenú na brzdovom pedáli.
- Používajte tempomat.
- Pri krátkych zastaveniach namiesto voľnobehu vypnite motor vozidla.
- Krátke cesty skombinujte do jednej dlhej s viacerými zastávkami.
- Pokiaľ nejdete po diaľnici vysokou rýchlosťou, vypnite klimatizáciu a otvorte okná.
- Zatiahnite palivový uzáver.
- Parkujte v tieni alebo v garáži.
- Vyložte nadmerný náklad. Z vozidla vyberte nepotrebné predmety.
- Vyhýbajte sa noseniu predmetov na streche. Odstráňte strešné nosiče a odnímateľné držiaky, keď ich nepoužívate.
- Udržiavajte odporúčaný tlak v pneumatikách. Pravidelne kontrolujte tlak v pneumatikách a obzvlášť pred dlhými cestami.
- <span id="page-25-0"></span>• Vozidlo udržiavajte v dobrej kondícii a dodržiavajte intervaly údržby odporúčané výrobcom.
- Pravidelne vymieňajte olej, olejové a vzduchové filtre.
- Používajte palivo s najnižším vhodným odporúčaným stupňom. Používajte biopalivá, ak je to možné, ako je napr. E85 a bionafta.

## **Zobrazenie správ myGarmin**

Aby ste túto funkciu mohli využívať, vaše zariadenie musí byť pripojené k podporovanému telefónu, v ktorom je možné spustiť aplikáciu Smartphone Link (*[Pripojenie k aplikácii Smartphone](#page-23-0) Link*[, strana 18](#page-23-0)). Táto funkcia nie je dostupná vo všetkých oblastiach.

Môžete si prezerať správy z lokality myGarmin, ako napr. upozornenia na softvér či aktualizácie máp.

- **1** Vyberte položky **Aplikácie** > **myGarmin™**. Ak máte neprečítané správy, počet neprečítaných správ sa zobrazí v ikone myGarmin.
- **2** Vyberte predmet správy.

Zobrazí sa celá správa.

## **Zobrazenie predpovede počasia**

Aby ste túto funkciu mohli využívať, vaše zariadenie musí byť pripojené k podporovanému telefónu, v ktorom je možné spustiť aplikáciu Smartphone Link (*[Pripojenie k aplikácii Smartphone](#page-23-0) Link*[, strana 18](#page-23-0)). Táto funkcia nie je dostupná vo všetkých oblastiach.

- **1** Vyberte položky **Aplikácie** > **Počasie**.
- **2** Vyberte deň.

Objaví sa podrobná predpoveď počasia pre daný deň.

#### **Zobrazenie informácií o počasí v blízkosti iného mesta**

- **1** Vyberte položky **Aplikácie** > **Počasie** > **Aktuálna poloha**.
- **2** Vyberte možnosť:
	- Ak chcete zobraziť počasie pre obľúbené mesto, vyberte mesto v zozname.
	- Ak chcete pridať obľúbené mesto, vyberte položku **Pridať mesto** a zadajte názov mesta.

#### **Zobrazenie informácií o sledovaní počasia**

Predtým, ako budete môcť túto funkciu využívať, musíte si kúpiť službu Rozšírené počasie pomocou aplikácie Smartphone Link.

Na mape si môžete pozrieť farebne označenú mapu s animáciami aktuálneho počasia, ako aj ikonu počasia. Ikona počasia sa mení podľa toho, aké počasie zobrazuje v blízkom okolí, napr. dážď, sneh alebo búrku s bleskami.

- **1** Vyberte položky **Aplikácie** > **Počasie**.
- **2** V prípade potreby vyberte mesto.
- **3** Vyberte položku > **Sledovanie počasia**.

#### **Zobrazenie upozornení na počasie**

Pred použitím tejto funkcie si musíte zakúpiť službu Rozšírené počasie pomocou aplikácie Smartphone Link.

Keď ste so svojím zariadením na cestách, upozornenia na počasie sa môžu objavovať na mape. Tiež si môžete pozrieť mapu upozornení na počasie v blízkosti vašej aktuálnej polohy alebo v blízkosti vybraného mesta.

- **1** Vyberte položky **Aplikácie** > **Počasie**.
- **2** V prípade potreby vyberte mesto.
- **3** Vyberte položku > **Upozornění na nepříznivé počasí**.

#### **Kontrola podmienok na ceste**

Predtým, ako budete môcť túto funkciu využívať, musíte si kúpiť službu Rozšírené počasie pomocou aplikácie Smartphone Link.

- **1** Vyberte položky **Aplikácie** > **Počasie**.
- **2** V prípade potreby vyberte mesto.
- **3** Vyberte položku > **Podmienky na ceste**.

## **Zobrazenie predchádzajúcich ciest a cieľov**

Skôr ako budete môcť túto funkciu používať, musíte zapnúť funkciu histórie jázd (*[Nastavenia zariadenia a ochrana](#page-27-0)  súkromia*[, strana 22\)](#page-27-0).

Na mape môžete zobraziť predchádzajúce cesty a miesta, kde ste sa zastavili.

Vyberte položky **Aplikácie** > **História cestovania**.

## **Prispôsobenie zariadenia**

## **Nastavenia mapy a vozidla**

Vyberte položky **Nastavenia** > **Mapa a vozidlo**.

- **Vozidlo**: nastavuje ikonu, ktorá predstavuje vašu polohu na mape. Ďalšie ikony nájdete na lokalite [www.garmingarage.com.](http://www.garmingarage.com)
- **Zobrazenie mapy jazdy**: nastavuje perspektívu mapy.
- **Detail mapy**: nastavuje úroveň detailov na mape. Zobrazenie viacerých detailov môže spôsobiť pomalšie prekresľovanie mapy.
- **Téma mapy**: mení farbu údajov mapy.
- **Nástroje mapy**: nastavuje, ktoré skratky sa budú zobrazovať v ponuke nástrojov mapy.
- **Vrstvy mapy**: nastavuje údaje, ktoré sa zobrazia na stránke mapy (*[Prispôsobenie vrstiev mapy](#page-17-0)*, strana 12).
- **Hovorené upozornenia a odporúčania**: umožňuje nastaviť zvukové upozornenia na určité typy varovaní a odporúčaní, ako sú zmeny obmedzenia rýchlosti, rôzne podmienky na ceste a štátne hranice. Táto možnosť je dostupná len ak používate profil nákladného vozidla.
- **Zvukové upozornenia na rýchlosť**: upozorní vás, keď vozidlo prekročí obmedzenie rýchlosti.

**POZNÁMKA:** táto funkcia nie je dostupná vo všetkých oblastiach.

**myMaps**: nastavuje, ktoré nainštalované mapy bude zariadenie používať.

#### **Zapnutie máp**

Mapové produkty nainštalované vo vašom zariadení môžete zapínať.

**TIP:** ak si chcete zakúpiť ďalšie mapové produkty, prejdite na lokalitu [http://buy.garmin.com.](http://buy.garmin.com)

- **1** Vyberte položky **Nastavenia** > **Mapa a vozidlo** > **myMaps**.
- **2** Vyberte mapu.

## **Nastavenia navigácie**

Ak chcete otvoriť stránku s nastaveniami navigácie, v hlavnej ponuke vyberte položky **Nastavenia** > **Navigácia**.

**Režim výpočtu**: nastavuje spôsob výpočtu trasy.

- **Obmedzenia**: nastavuje vlastnosti cesty, ktorým sa chcete na ceste vyhnúť.
- **Vlastné obmedzenia**: umožňuje vám vyhnúť sa určitým cestám alebo oblastiam.
- **Nízkoemisné zóny**: nastaví preferencie, vďaka ktorým sa vyhnete oblastiam s ekologickými alebo emisnými obmedzeniami, ktoré by sa mohli vzťahovať na vaše vozidlo.
- **Cesty s mýtom**: nastavuje preferencie na vyhnutie sa spoplatneným cestám.
- **Mýto**: nastavuje preferencie na vyhnutie sa spoplatneným cestám a cestám s povinnou diaľničnou nálepkou.

<span id="page-26-0"></span>**POZNÁMKA:** táto funkcia nie je dostupná vo všetkých oblastiach.

**Núdzový režim**: vypína všetky funkcie navigačného systému, ktoré si vyžadujú značnú pozornosť vodiča a mohli by počas jazdy rozptyľovať pozornosť.

**Simulácia GPS**: zastavuje prijímanie signálu GPS do zariadenia a šetrí energiu batérie.

#### **Nastavenia režimu výpočtu**

#### Vyberte **Nastavenia** > **Navigácia** > **Režim výpočtu**.

Výpočet cesty je založený na obmedzeniach rýchlosti cesty a údajoch o akcelerácii vozidla na danej ceste.

**Rýchlejší čas**: vypočíta trasy, ktoré prejdete za kratší čas, hoci môžu mať dlhšiu vzdialenosť.

**Kratšia vzdialenosť**: vypočíta trasy, ktoré majú kratšiu vzdialenosť, ale prejsť ich môžete za dlhší čas.

**Menej paliva**: vypočíta trasy, na ktorých môžete spotrebovať menej paliva ako na iných.

**Mimo cesty**: vypočíta vzdialenosť od miesta, kde sa nachádzate, po vašu destináciu vzdušnou čiarou.

#### **Nastavenie simulovanej polohy**

Ak ste v interiéri alebo ak vaše zariadenie neprijíma satelitné signály, na nastavenie simulovanej polohy môžete použiť GPS.

- **1** Vyberte **Nastavenia** > **Navigácia** > **Simulácia GPS**.
- **2** V hlavnej ponuke vyberte **Zobraziť mapu**.
- **3** Dvojnásobným ťuknutím na mapu vyberte oblasť.

Adresa polohy sa zobrazí v spodnej časti obrazovky.

- **4** Vyberte popis polohy.
- **5** Vyberte **Nastaviť polohu**.

### **Nastavenia kamery**

#### Vyberte položku **Nastavenia** > **Kamera**.

- **Záznam pri spustení**: kamera začne nahrávať video automaticky po spustení.
- **Automatické vyhľad. dopr. udalostí**: video sa uloží automaticky po tom, čo zariadenie zistí možnú dopravnú udalosť.
- **Záznam zvuku**: počas nahrávania videa sa bude nahrávať zvuk pomocou mikrofónu zariadenia.
- **Prekrytie údajov**: vloženie dátumu, času, polohy a informácie o rýchlosti do nahratého videa.
- **Rozlíšenie obrazu**: slúži na nastavenie rozlíšenia a kvality zaznamenaného videa.
- **Nahrávať po strate napájania**: po strate externého napájania pokračuje nahrávanie videa po určitú zvolenú dobu.

## **Bluetooth Nastavenia**

#### Vyberte **Nastavenia** > **Bluetooth**.

**Bluetooth**: zapína bezdrôtovú technológiu Bluetooth.

- **Vyhľadávanie zariadení**: prebieha vyhľadávanie zariadení Bluetooth v blízkosti.
- **Vlastné meno**: umožňuje vám zadať vlastné meno, ktoré identifikuje vaše zariadenie v iných zariadeniach s bezdrôtovou technológiou Bluetooth.

#### **Bluetooth je vypnutý**

- **1** Vyberte **Nastavenia** > **Bluetooth**.
- **2** Vyberte **Bluetooth**.

#### **Nastavenia zobrazenia**

Ak chcete otvoriť stránku s nastaveniami displeja, v hlavnej ponuke vyberte položky **Nastavenia** > **Zobraziť**.

**Farebný režim**: nastaví zobrazenie denných alebo nočných farieb na zariadení. Môžete vybrať možnosť Automaticky, aby ste zariadeniu umožnili automaticky nastaviť denné alebo nočné farby na základe hodiny v rámci dňa.

**Jas**: upravuje jas displeja.

- **Časový limit displeja**: nastavuje dĺžku nečinnosti predtým, ako sa vaše zariadenie prepne do režimu spánku.
- **Snímka**: umožňuje nasnímanie obrázka obrazovky zariadenia. Snímky obrazovky sa v pamäti zariadenia ukladajú do priečinka Screenshot.

## **Nastavenia cestnej premávky**

Ak chcete otvoriť stránku s nastaveniami cestnej premávky, v hlavnej ponuke vyberte položky **Nastavenia** > **Cestná premávka**.

**Cestná premávka**: povoľuje cestnú premávku.

- **Aktuálny poskytovateľ**: nastavuje, ktorý poskytovateľ dopravných služieb sa bude používať na poskytovanie údajov o cestnej premávke. Možnosť Automaticky vyberie najlepšie dostupné údaje o cestnej premávke automaticky.
- **Predplatenia**: zobrazuje zoznam aktuálnych predplatných dopravných informácií.
- **Optimalizovať trasu**: vyberie, či chcete používať optimalizované alternatívne trasy automaticky alebo na požiadanie (*[Vyhnutie sa dopravným zdržaniam na trase](#page-11-0)*, [strana 6](#page-11-0)).
- **Upozornenia o cestnej premávke**: vyberie vážnosť zdržania cestnej premávky, pri ktorej zariadenie zobrazí upozornenie o cestnej premávke.
- **trafficTrends™**: spustí funkciu trafficTrends .

## **Nastavenia jednotiek a času**

Ak chcete otvoriť stránku s nastaveniami jednotiek a času, v hlavnej ponuke vyberte položku **Nastavenia** > **Jednotky a čas**.

**Aktuálny čas**: nastavuje čas zariadenia.

**Formát času**: umožňuje výber zobrazenia 12-hodinového, 24 hodinového alebo UTC času.

**Jednotky**: nastavuje jednotku merania použitú na vzdialenosti.

**Formát pozície**: nastavuje formát súradníc a údaje používané pre geografické súradnice.

#### **Nastavenie času**

- **1** V hlavnej ponuke vyberte čas.
- **2** Vyberte možnosť:
	- Ak chcete nastaviť čas automaticky s použitím informácií GPS, vyberte **Automaticky**.
	- Ak chcete nastaviť čas manuálne, čísla potiahnite nahor alebo nadol.

## **Nastavenia jazyka a klávesnice**

Ak chcete otvoriť nastavenia jazyka a klávesnice, v hlavnej ponuke vyberte položky **Nastavenia** > **Jazyk a klávesnica**.

**Jazyk hlasu**: nastavuje jazyk pre hlasové pokyny.

**Jazyk textu**: nastavuje všetok text na obrazovke na zvolený jazyk.

**POZNÁMKA:** zmena jazyka textu nezmení jazyk používateľom vložených údajov ani údajov máp, ako sú napríklad názvy ulíc.

**Jazyk klávesnice**: zapne jazyky klávesnice.

#### **Nastavenia výstrah blízkosti**

**POZNÁMKA:** aby sa zobrazovali body v blízkosti, musíte načítať vlastné body záujmu (POI).

Vyberte položky **Nastavenia** > **Blízke výstrahy**.

- <span id="page-27-0"></span>**Zvuk**: nastavuje štýl výstrahy, ktorá zaznie, keď sa priblížite k bodom v blízkosti.
- **Upozornenia**: nastavuje typ bodov v blízkosti, pre ktoré sa výstraha prehrá.

## **Nastavenia zariadenia a ochrana súkromia**

Na otvorenie stránky s nastaveniami zariadenia vyberte položku **Nastavenia** > **Zariadenie**.

- **Info**: zobrazuje číslo verzie softvéru, ID číslo jednotky a informácie o niektorých ďalších softvérových funkciách.
- **Dokumenty EULA**: zobrazuje licenčné zmluvy s koncovým používateľom.

**POZNÁMKA:** tieto informácie potrebujete pri aktualizácii softvéru systému alebo zakúpení ďalších mapových údajov.

- **Ohlasovanie polohy**: zdieľa informácie o vašej polohe s Garmin na vylepšenie obsahu.
- **História jázd**: zariadeniu umožňuje zaznamenávať informácie pre funkcie myTrends, Kde som bol a Záznam trás.
- **Vymazať históriu jázd**: vymaže vašu históriu jázd pre položky myTrends, Kde som bol a Záznam trás.

## **Obnovenie nastavení**

Kategóriu nastavení alebo všetky nastavenia môžete obnoviť na výrobné predvolené hodnoty.

- **1** Vyberte položku **Nastavenia**.
- **2** V prípade potreby vyberte kategóriu nastavení.
- **3** Vyberte položku > **Obnoviť**.

## **Informácie o zariadení**

## **Starostlivosť o zariadenie**

#### *OZNÁMENIE*

Nedovoľte, aby zariadenie spadlo na zem.

Zariadenie neskladujte na miestach, kde môže dôjsť k jeho dlhšiemu vystaveniu extrémnym teplotám, pretože to môže spôsobiť trvalé poškodenie.

Nikdy na obsluhu dotykovej obrazovky nepoužívajte tvrdý ani ostrý predmet, pretože môže dôjsť k poškodeniu.

Zariadenie nevystavujte pôsobeniu vody.

#### **Čistenie vonkajšieho krytu**

#### *OZNÁMENIE*

Nepoužívajte chemické čistiace prostriedky a rozpúšťadlá, ktoré môžu poškodiť plastové komponenty.

- **1** Vonkajší kryt zariadenia (nie dotykovú obrazovku) čistite tkaninou navlhčenou v slabom roztoku čistiaceho prostriedku.
- **2** Zariadenie utrite dosucha.

#### **Čistenie dotykovej obrazovky**

- **1** Použite jemnú a čistú handričku, ktorá nepúšťa vlákna.
- **2** V prípade potreby handričku jemne navlhčite vodou.
- **3** Ak používate navlhčenú handričku, zariadenie vypnite a odpojte napájanie.
- **4** Obrazovku zľahka utrite handričkou.

#### **Zabránenie krádeži**

- Ak zariadenie a držiak nepoužívate, odstráňte ich z dohľadu.
- Odstráňte z čelného okna stopy po prísavke.
- Nenechávajte zariadenie v priehradke.
- Zaregistrujte svoj produkt na lokalite [http://my.garmin.com.](http://my.garmin.com)

## **Reset zariadenia**

Ak zariadenie prestane fungovať, môžete ho resetovať. Podržte 12 sekúnd stlačené tlačidlo napájania.

## **Technické údaje**

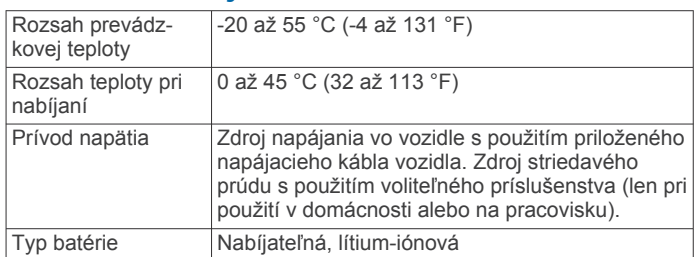

## **Príloha**

## **Podpora a aktualizácie**

Garmin Express™ poskytuje jednoduchý prístup k týmto službám pre zariadenia Garmin.

- Registrácia produktu
- Produktové príručky

#### **Nastavenie Garmin Express**

- **1** Zariadenie pripojte k počítaču pomocou USB kábla.
- **2** Prejdite na stránku [www.garmin.com/express](http://www.garmin.com/express).
- **3** Postupujte podľa pokynov na obrazovke.

#### **Aktualizácia máp a softvéru Garmin Express**

Môžete použiť softvér Garmin Express na prevzatie a inštaláciu najnovších máp a aktualizácií softvéru pre vaše zariadenie. Aktualizácie máp poskytujú najnovšie dostupné mapové údaje, aby vaše zariadenie neustále vypočítavalo presné a efektívne trasy do vášho cieľa. Garmin Express je dostupná pre Windows® a počítače Mac® .

**1** Vo vašom počítači prejdite na stránku [www.garmin.com](http://www.garmin.com/express) [/express.](http://www.garmin.com/express)

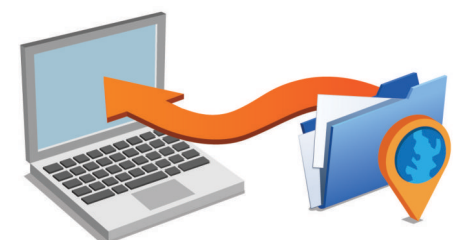

- **2** Vyberte možnosť:
	- Ak chcete inštalovať do počítača Windows, vyberte možnosť **Prevziať pre systém Windows**.
	- Ak chcete inštalovať do počítača Mac, vyberte možnosť **Verzia Mac**.
- **3** Otvorte prevzatý súbor a postupujte podľa pokynov na obrazovke na dokončenie inštalácie.
- **4** Štart Garmin Express.
- **5** Zariadenie pripojte Garmin k počítaču pomocou kábla USB.

<span id="page-28-0"></span>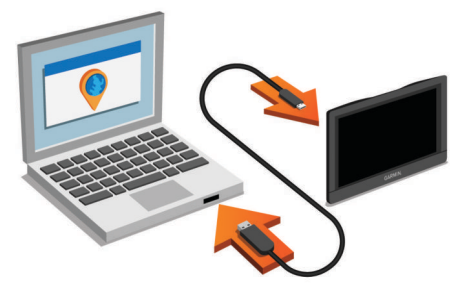

Softvér Garmin Express rozpozná vaše zariadenie.

- **6** Zadajte e-mailovú adresu na registráciu produktu (voliteľné).
- **7** Kliknite na možnosť **uložiť zariadenie**.
- **8** Kliknite na možnosť **skontrolovať dostupné aktualizácie**. Zobrazí sa zoznam dostupných aktualizácií máp a softvéru.
- **9** Vyberte aktualizácie, ktoré chcete nainštalovať.

**10**Kliknite na možnosť **Inštalovať teraz**.

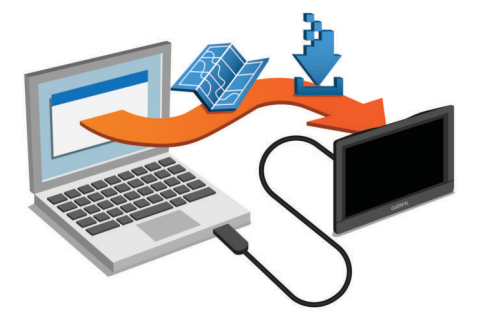

Softvér Garmin Express prevezme a nainštaluje aktualizácie do vášho zariadenia. Aktualizácie máp sú veľmi veľké a v prípade pomalšieho internetového pripojenia môže tento proces dlho trvať.

## **Správa údajov**

Na zariadenie môžete ukladať súbory. Zariadenie obsahuje slot na pamäťovú kartu, čo poskytuje ďalšie miesto na ukladanie údajov.

**POZNÁMKA:** zariadenie nie je kompatibilné so systémom Windows 95, 98, Me, Windows NT® a Mac OS 10.3 a skoršími.

#### **O pamäťových kartách**

Pamäťové karty si môžete kúpiť u dodávateľov elektroniky, prípadne si môžete kúpiť vopred nahratý mapový softvér od spoločnosti Garmin ([www.garmin.com\)](http://www.garmin.com). Okrem ukladania mapy a údajov môžete pamäťovú kartu používať na ukladanie súborov, ako napríklad máp, obrázkov, skrýš geocache, trás, zemepisných bodov a vlastných POI.

#### **Inštalácia pamäťovej karty na mapy a údaje**

Do svojho zariadenia môžete nainštalovať pamäťovú kartu a zväčšiť tak úložný priestor pre mapy a údaje. Pamäťové karty si môžete kúpiť u dodávateľov elektroniky alebo môžete prejsť na stránku [www.garmin.com/maps](http://garmin.com/maps) a kúpiť si pamäťovú kartu, ktorá už obsahuje Garmin mapový softvér. Zariadenie podporuje pamäťové karty microSD a microSDHC.

**1** Pamäťovú kartu ① vložte do zásuvky ②.

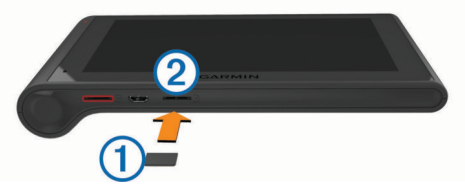

**2** Zatláčajte ju dovtedy, pokým nezacvakne.

#### **Pripojenie zariadenia k počítaču**

Zariadenie môžete k počítaču pripojiť pomocou kábla USB.

- **1** Menší koniec kábla USB zapojte do portu na zariadení.
- **2** Väčší koniec kábla USB zapojte do portu USB na vašom počítači.

Na obrazovke zariadenia sa zobrazí obrázok vášho zariadenia pripojeného k počítaču.

V závislosti od operačného systému počítača sa zariadenie zobrazí buď ako prenosné zariadenie, vyberateľná jednotka alebo vyberateľná mechanika.

#### **Prenos údajov z vášho počítača**

**1** Zariadenie pripojte k počítaču (*Pripojenie zariadenia k počítaču*, strana 23).

V závislosti od operačného systému počítača sa zariadenie zobrazí buď ako prenosné zariadenie, vyberateľná jednotka alebo vyberateľná mechanika.

- **2** Vo vašom počítači otvorte prehliadač súborov.
- **3** Vyberte súbor.
- **4** Vyberte položky **Upraviť** > **Kopírovať**.
- **5** Prejdite do priečinku v zariadení.

**POZNÁMKA:** pri vyberateľnej jednotke alebo mechanike by ste nemali ukladať súbory do priečinka Garmin.

**6** Vyberte položku **Upraviť** > **Prilepiť**.

#### *Odpojenie kábla USB*

Ak je vaše zariadenie pripojené k vášmu počítaču ako vyberateľná jednotka alebo mechanika, zariadenie musíte od počítača odpojiť bezpečným spôsobom, aby ste zabránili strate údajov. Ak je vaše zariadenie pripojené k vášmu počítaču Windows ako prenosné zariadenie, nemusíte vykonať bezpečné odpojenie.

- **1** Dokončite úkon:
	- Pre počítače Windows vyberte ikonu **Bezpečne odpojiť hardvér**, ktorá sa nachádza v systémovej lište a vyberte vaše zariadenie.
	- Pre počítače Mac potiahnite ikonu disku do koša.
- **2** Odpojte kábel od počítača.

## **Zobrazenie stavu signálu GPS**

Tri sekundy podržte stlačené tlačidlo ...

## **Napájacie káble**

Vaše zariadenie môžete napájať viacerými spôsobmi.

- Napájací kábel do vozidla
- Kábel USB
- Sieťový adaptér (voliteľné príslušenstvo)

#### **Nabíjanie zariadenia**

**POZNÁMKA:** tento produkt 3. triedy funguje na napájaní LPS. Batériu môžete nabíjať v zariadení pomocou jednej z nasledujúcich metód.

- Zariadenie pripojte k napájaciemu káblu vo vozidle.
- Zariadenie pripojte k počítaču pomocou kábla USB. Zariadenie sa môže nabíjať pomaly, keď je pripojené k počítaču. Niektoré prenosné počítače nemusia zariadenie nabiť.
- Zariadenie pripojte k voliteľnému sieťovému adaptéru, ako napríklad k adaptéru do elektrickej siete.

Môžete si zakúpiť schválený adaptér AC-DC Garmin vhodný pre použitie doma alebo v práci u predajcu Garmin alebo na stránke [www.garmin.com.](http://www.garmin.com)

## <span id="page-29-0"></span>**Výmena poistky v napájacom kábli vozidla**

#### *OZNÁMENIE*

Keď vymieňate poistku, nestraťte žiadnu malú súčiastku a určite všetky vráťte naspäť na svoje miesto. Napájací kábel vozidla nefunguje, ak nebol správne upevnený.

Ak sa vaše zariadenie vo vozidle nenabíja, možno je potrebné vymeniť poistku umiestnenú v hrote adaptéra vozidla.

**1** Otočte koncovku ① o 90 stupňov proti smeru hodinových ručičiek a odomknite jut.

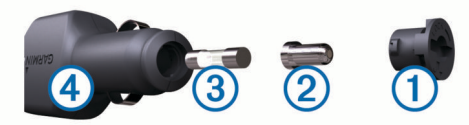

**TIP:** na odstránenie koncovky budete možno potrebovať mincu.

- **2** Odstráňte koncovku, strieborný hrot 2 a poistku 3.
- **3** Vložte novú tavnú poistku s rovnakým prúdom, napríklad 1 A alebo 2 A.
- **4** Vložte strieborný hrot do koncovky.
- **5** Zatlačte koncovku a otočte ju o 90 stupňov v smere hodinových ručičiek, aby sa znovu uzamkla v napájacom kábli vozidla 4.

## **Odstránenie zariadenia, držiaka a prísavkového držiaka**

#### **Odstránenie zariadenia z držiaka**

- **1** Uchopte zariadenie za vrchnú a spodnú časť.
- **2** Potiahnite spodný okraj zariadenia smerom k sebe, až kým sa neuvoľní z magnetu.

Potiahnutím zariadenia priamo smerom k sebe sa môže držiak uvoľniť z prísavkového držiaka.

#### **Odstránenie kolísky z prísavkového držiaka**

- **1** Otočte držiak zariadenia doprava alebo doľava.
- **2** Použite tlak, kým lôžko na kolíske neuvoľní guľôčku na prísavkovom držiaku.

#### **Odstránenie prísavkového držiaka z čelného skla**

- **1** Otočte páčku na prísavkovom držiaku smerom k sebe.
- **2** Potiahnite páčku na prísavke smerom k sebe.

## **Zakúpenie dodatočných máp**

- **1** Navštívte produktovú stránku zariadenia na [\(www.garmin.com](http://www.garmin.com)).
- **2** Kliknite na kartu **Mapy**.
- **3** Postupujte podľa pokynov na obrazovke.

## **Kúpa príslušenstva**

Prejdite na <http://buy.garmin.com>.

## **Ťažkosti**

### **Prísavkový držiak nedrží na mojom čelnom skle**

- **1** Prísavkový držiak a čelné sklo očistite pomocou čistého liehu.
- **2** Osušte pomocou čistej a suchej handry.
- **3** Namontujte prísavkový držiak (*[Montáž a zapojenie](#page-6-0)  [zariadenia dēzlCam vo vozidle](#page-6-0)*, strana 1).

## **Moje zariadenie nevyhľadáva satelitné signály**

- Overte, či je funkcia simulácie GPS vypnutá (*[Nastavenia](#page-25-0)  navigácie*[, strana 20](#page-25-0)).
- Vezmite zariadenie von z parkovacích garáží a preč od vysokých budov a stromov.
- Zostaňte niekoľko minút bez pohybu.

#### **Zariadenie sa v mojom vozidle nenabíja**

- Skontrolujte poistku v napájacom kábli vozidla (*Výmena poistky v napájacom kábli vozidla*, strana 24).
- Skontrolujte, či je vozidlo naštartované a či do napájacej zásuvky dodáva energiu.
- Skontrolujte, či je teplota vo vozidle v teplotnom rozmedzí povolenom pre nabíjanie, ktoré je uvedené v technických údajoch.
- Skontrolujte, či nie je prasknutá poistka v napájacej zásuvke vozidla.

## **Moja batéria nezostane nabitá dlho**

- Znížte jas displeja (*[Nastavenia zobrazenia](#page-26-0)*, strana 21).
- Skráťte časový limit displeja (*[Nastavenia zobrazenia](#page-26-0)*, [strana 21](#page-26-0)).
- Znížte hlasitosť (*[Nastavenie hlasitosti](#page-7-0)*, strana 2).
- Vypnite Bluetooth bezdrôtovú technológiu (*[Bluetooth je](#page-26-0)  vypnutý*[, strana 21](#page-26-0)).
- Keď zariadenie nepoužívate, prepnite ho do režimu spánku (*[Prechod do režimu spánku a ukončenie režimu spánku](#page-7-0)*, [strana 2](#page-7-0)).
- Zariadenie nenechávajte na miestach s vysokou teplotou.
- Zariadenie nenechávajte na priamom slnečnom svetle.

## **Moje zariadenie sa v počítači nezobrazuje ako vyberateľná jednotka**

Pri väčšine počítačov Windows sa zariadenie pripája pomocou protokolu prenosu médií (MTP). V režime MTP sa zariadenie zobrazuje ako prenosné zariadenie a nie ako vyberateľná jednotka. Režim MTP sa podporuje v systémoch Windows 7, Windows Vista® a Windows XP Service Pack 3 s programom Windows Media Player 10.

## **Moje zariadenie sa v počítači nezobrazuje ako prenosné zariadenie**

V počítačoch Mac a niektorých počítačoch Windows sa zariadenie pripája pomocou režimu veľkokapacitného úložného zariadenia USB. V režime veľkokapacitného úložného zariadenia USB sa zariadenie zobrazuje ako vyberateľná jednotka alebo mechanika a nie ako prenosné zariadenie. Windows verzie predchádzajúce verzii Windows XP Service Pack 3 používajú režim veľkokapacitného úložného zariadenia USB.

## **Moje zariadenie sa v počítači nezobrazuje ako prenosné zariadenie, ani ako vyberateľná jednotka alebo mechanika**

- **1** Odpojte kábel USB od počítača.
- **2** Vypnite zariadenie.
- **3** Do portu USB vášho počítača a na zariadení pripojte kábel USB.

**TIP:** vaše zariadenie pripájajte priamo do portu USB počítača a nie do rozbočovača USB.

Zariadenie sa automaticky zapne a prepne sa do režimu MTP alebo do režimu veľkokapacitného úložného zariadenia USB. Na <span id="page-30-0"></span>obrazovke zariadenia sa zobrazí obrázok zariadenia pripojeného k počítaču.

## **Môj telefón sa nedokáže nepripojiť k zariadeniu**

- Vyberte položku **Nastavenia** > **Bluetooth**. Políčko Bluetooth musí byť nastavené na možnosť Zapnúť.
- Vo vašom telefóne zapnite bezdrôtovú technológiu Bluetooth a telefón umiestnite do vzdialenosti najviac 10 m (33 stôp) od zariadenia.
- Viac pomoci získate na lokalite [www.garmin.com/bluetooth](http://www.garmin.com/bluetooth).

## **Register**

#### <span id="page-31-0"></span>**Symboly**

2D pohľad na mapu **[12](#page-17-0)** 3D pohľad na mapu **[12](#page-17-0)**

#### **A**

adresár servisov **[8](#page-13-0)** adresy, vyhľadávanie **[9](#page-14-0)** aktívny asistent jazdných pruhov **[4](#page-9-0)** aktualizácia mapy **[22](#page-27-0)** softvér **[22](#page-27-0)** aktuálna poloha **[9](#page-14-0)** aplikácia Smartphone Link, pripájanie **[18](#page-23-0)** Aplikácia Smartphone Link **[18](#page-23-0)** Služby v reálnom čase od spoločnosti Garmin **[18](#page-23-0)** vypnutie hovorov **[18](#page-23-0)** automatická hlasitosť, zapnutie **[2](#page-7-0)**

#### **B**

batéria maximalizácia **[24](#page-29-0)** nabíjanie **[1,](#page-6-0) [23](#page-28-0), [24](#page-29-0)** ťažkosti **[24](#page-29-0)** bezdrôtová náhlavná súprava **[16,](#page-21-0) [17](#page-22-0)** bezpečnostné kamery, predplatenia **[12](#page-17-0)** Bluetooth technológia **[17](#page-22-0)** nastavenia **[21](#page-26-0)** odpojenie zariadenia **[18](#page-23-0)** vypína sa **[21](#page-26-0)** zapnutie **[16](#page-21-0)** body záujmu (POI) **[8](#page-13-0)** miesta **[8](#page-13-0)** služby nákladnej dopravy **[8](#page-13-0)**

#### **C**

cena paliva, zmena **[19](#page-24-0)** cesta domov **[4,](#page-9-0) [10](#page-15-0)** cestná premávka **[11](#page-16-0)[–13](#page-18-0), [21](#page-26-0)** aktivácia predplatného **[13](#page-18-0)** alternatívna trasa **[6](#page-11-0)** kamery **[19](#page-24-0)** mapa **[11](#page-16-0)** nehody **[11](#page-16-0)** pridanie predplatných **[13](#page-18-0)** prijímač **[12,](#page-17-0) [13](#page-18-0)** vyhľadanie zdržaní **[11](#page-16-0)** ciele. *Pozrite si* polohy

### **Č**

čerpacie, stanice **[9](#page-14-0)** čistenie dotykovej obrazovky **[22](#page-27-0)** čistenie zariadenia **[22](#page-27-0)**

#### **D**

denník vodiča **[15](#page-20-0), [16](#page-21-0)** diagnostika **[14](#page-19-0)** Dokumenty EULA **[22](#page-27-0)** domov cesta **[4,](#page-9-0) [10](#page-15-0)** nastavenie polôh **[10](#page-15-0)** telefónne číslo **[17](#page-22-0)** úprava polohy **[4,](#page-9-0) [10](#page-15-0)** volanie **[17](#page-22-0)** dopravné kamery **[18](#page-23-0)** zobrazenie **[19](#page-24-0)**

#### **E**

ecoChallenge **[19](#page-24-0)** ecoRoute **[19](#page-24-0)** hodnotenie ecoChallenge **[19](#page-24-0)** kalibrácia spotreby paliva **[19](#page-24-0)** profil vozidla **[19](#page-24-0)** správa o najazdených kilometroch **[19](#page-24-0)** správy o najazdených kilometroch **[19](#page-24-0)** exportovanie denníky vodiča **[16](#page-21-0)** správy o jazdách **[15](#page-20-0)**

súhrny o jurisdikcii **[15](#page-20-0)**

#### **F** fotografie

vymazanie **[3](#page-8-0)** zobrazenie **[3](#page-8-0)** Foursquare **[8](#page-13-0)**

#### **G**

Garmin Express **[22](#page-27-0)** aktualizácia softvéru **[22](#page-27-0)** registrácia zariadenia **[22](#page-27-0)** geocaching **[9](#page-14-0)** GPS **[1](#page-6-0), [23](#page-28-0)**

#### **H**

história jázd **[22](#page-27-0)** história servisu kategórie **[16](#page-21-0)** úprava **[16](#page-21-0)** vymazanie **[16](#page-21-0)** záznamy **[16](#page-21-0)** hlasitosť, úprava **[2](#page-7-0)** hlasový pokyn **[17](#page-22-0)** hlasový príkaz **[13](#page-18-0)** fráza budenia **[13](#page-18-0)** navigácia pomocou **[13](#page-18-0)** tipy pre používanie **[13](#page-18-0)** zapnutie **[13](#page-18-0)** hodnotenie ecoChallenge **[19](#page-24-0)** vynulovanie **[19](#page-24-0)** hovory **[17](#page-22-0)** domov **[17](#page-22-0)** história **[17](#page-22-0)** kontakty **[17](#page-22-0)** prijímanie **[17](#page-22-0)** volanie **[17](#page-22-0)** vypnutie **[18](#page-23-0)** vytáčanie **[17](#page-22-0)**

## **I**

ID jednotky **[22](#page-27-0)** identifikačné číslo **[22](#page-27-0)** ikony, stavová lišta **[1](#page-6-0)** ikony upozornení **[11](#page-16-0)** ikony varovania **[11](#page-16-0)** informácie o trase **[11](#page-16-0)** resetovanie **[11](#page-16-0)** zobrazenie **[11](#page-16-0)** International Fuel Tax Agreement (IFTA) **[14](#page-19-0)** exportované súhrny a správy **[15](#page-20-0)** správy o jazdách **[15](#page-20-0)** súhrn o jurisdikcii **[15](#page-20-0)** údaje o palive **[14](#page-19-0)**

## **J**

jas **[2](#page-7-0)** jazyk hlas **[21](#page-26-0)** klávesnica **[21](#page-26-0)**

#### **K**

káble, napájanie **[23](#page-28-0)** kalibrácia spotreby paliva **[19](#page-24-0)** kamera Centrovanie **[2](#page-7-0)** fotografie **[3](#page-8-0)** nahrávanie videa **[3](#page-8-0)** nahrávanie zvuku **[3](#page-8-0)** nastavenia **[21](#page-26-0)** prehrávanie videa **[3](#page-8-0)** Kamera fotografie **[3](#page-8-0)** nahrávanie videa **[3](#page-8-0)** pamäťová karta **[1](#page-6-0)** kamery bezpečnostné **[12](#page-17-0)** kamera **[2,](#page-7-0) [21](#page-26-0)** Kamera **[1](#page-6-0), [3](#page-8-0)** Kde som? **[9](#page-14-0)**

klávesnica jazyk **[21](#page-26-0)** rozloženie **[21](#page-26-0)** kolíska, odstránenie **[24](#page-29-0)** krádež, zabránenie **[22](#page-27-0)** križovatky, vyhľadávanie **[9](#page-14-0)**

### **M**

mapa, nástroje **[10](#page-15-0)** mapy **[5,](#page-10-0) [10,](#page-15-0) [11](#page-16-0), [20](#page-25-0)** aktualizácia **[22](#page-27-0)** dátové pole **[4](#page-9-0), [11,](#page-16-0) [12](#page-17-0)** nákladné vozidlo **[11](#page-16-0)** symboly **[4](#page-9-0)** téma **[20](#page-25-0)** úroveň detailov **[20](#page-25-0)** vrstvy **[12](#page-17-0)** zakúpenie **[24](#page-29-0)** zobrazenie trás **[4](#page-9-0)** microSD karta **[1,](#page-6-0) [23](#page-28-0)** miesta **[8](#page-13-0)** aktuálne **[9](#page-14-0)** nastavenie domovskej lokality **[10](#page-15-0)** volanie **[17](#page-22-0)** vyhľadávanie **[9](#page-14-0)** montáž zariadenia automobil **[1](#page-6-0)** prísavka **[1](#page-6-0)** myGarmin, správy **[20](#page-25-0)** mýto, vyhnutie sa **[6](#page-11-0)** myTrends, trasy **[6](#page-11-0)**

### **N**

nabíjanie zariadenia **[1,](#page-6-0) [23,](#page-28-0) [24](#page-29-0)** náhlavná súprava, párovanie **[17](#page-22-0)** nákladné vozidlo body záujmu **[8](#page-13-0)** mapa **[11](#page-16-0)** príves **[3](#page-8-0)** profily **[3](#page-8-0)** vodiči **[15](#page-20-0)** zásielky **[16](#page-21-0)** napájací kábel do vozidla **[1](#page-6-0)** napájacie káble **[23](#page-28-0)** vozidlo **[1](#page-6-0)** výmena poistky **[24](#page-29-0)** nariadenia, pracovná aktivita **[15](#page-20-0)** nastavenia **[20](#page-25-0)–[22](#page-27-0)** nastavenia času **[21](#page-26-0)** nastavenia displeja **[21](#page-26-0)** nástroje, mapa **[10](#page-15-0)** navigácia **[4,](#page-9-0) [8](#page-13-0)** mimo cesty **[7](#page-12-0)** náhľad na cesty **[5](#page-10-0)** nastavenia **[20](#page-25-0)** navigácia mimo cesty **[7](#page-12-0)** nedávno nájdené polohy **[9](#page-14-0)** núdzové služby **[9](#page-14-0)**

## **O**

obchádzky **[5](#page-10-0)** obmedzenia **[7](#page-12-0)** cesta **[7](#page-12-0)** mýto **[6](#page-11-0)** oblasť **[7](#page-12-0)** odstraňovanie **[7](#page-12-0)** úseky ciest **[7](#page-12-0)** vozidlo **[3](#page-8-0)** vypína sa **[7](#page-12-0)** obnovenie nastavení **[22](#page-27-0)** obrazovka, jas **[2](#page-7-0)** odpojenie, Bluetooth zariadenie **[18](#page-23-0)** odstránenie kolísky **[24](#page-29-0)** ovládanie hlasom **[13,](#page-18-0) [14](#page-19-0)** tipy **[14](#page-19-0)**

### **P**

palivo, ceny **[19](#page-24-0)** pamäťová karta **[23](#page-28-0)** inštalácia **[1](#page-6-0), [23](#page-28-0)** panel vyhľadávania **[7](#page-12-0)**

parkovisko, posledný bod **[9](#page-14-0)** párovanie **[14](#page-19-0), [17](#page-22-0)** náhlavná súprava **[17](#page-22-0)** odpojenie **[18](#page-23-0)** odstraňovanie spárovaného zariadenia **[18](#page-23-0)** telefón **[17,](#page-22-0) [25](#page-30-0)** plánovač trasy **[5](#page-10-0), [6](#page-11-0)** tvarovacie body **[6](#page-11-0)** úprava cesty **[6](#page-11-0)** počasie **[20](#page-25-0)** podmienky na ceste **[20](#page-25-0)** radar **[20](#page-25-0)** počítač, pripojenie **[23,](#page-28-0) [24](#page-29-0)** podmienky na ceste, počasie **[20](#page-25-0)** podpora pre produkty **[18](#page-23-0)** poistka, výmena **[24](#page-29-0)** polohy **[9](#page-14-0), [20](#page-25-0)** aktuálne **[9](#page-14-0)** miesta **[8](#page-13-0)** naposledy nájdené **[9](#page-14-0)** simulované **[21](#page-26-0)** ukladanie **[9](#page-14-0)** vyhľadávanie **[7](#page-12-0)** pomocník. **[18](#page-23-0)** *Pozrite si aj* podpora pre produkty poruchy **[14](#page-19-0)** pracovná aktivita **[14](#page-19-0) [–16](#page-21-0)** služobný stav **[15](#page-20-0)** vodiči **[15](#page-20-0)** zásielky **[16](#page-21-0)** pred vami prispôsobenie **[10](#page-15-0)** vyhľadanie služieb **[10](#page-15-0)** predplatenia, Služby v reálnom čase od spoločnosti Garmin **[18](#page-23-0)** prijímanie hovorov **[17](#page-22-0)** prísavka **[24](#page-29-0)** príslušenstvo **[24](#page-29-0)** prispôsobenie zariadenia **[20](#page-25-0)** profil vozidla **[19](#page-24-0)** nákladné vozidlo **[3](#page-8-0)** profily nákladné vozidlo **[3](#page-8-0)** zapnutie **[3](#page-8-0)** prvotné nastavenie **[14](#page-19-0)**

#### **R**

registrácia produktu **[22](#page-27-0)** registrácia zariadenia **[22](#page-27-0)** resetovanie údaje o trase **[11](#page-16-0)** zariadenie **[22](#page-27-0)** režim spánku **[2](#page-7-0)** riešenie problémov **[24,](#page-29-0) [25](#page-30-0)** rozpoznanie hlasu **[13](#page-18-0)** rozpoznanie udalosti **[2](#page-7-0)** Rýchle vyhľadávanie **[8](#page-13-0)**

#### **S**

satelitné signály prehliada sa **[23](#page-28-0)** vyhľadávanie **[1](#page-6-0)** simulované polohy **[21](#page-26-0)** skrátené príkazy, pridávanie **[9](#page-14-0)** skratky, vymazávanie **[9](#page-14-0)** Služby v reálnom čase od spoločnosti Garmin **[18](#page-23-0)** predplatenie **[18](#page-23-0)** služobný stav **[15](#page-20-0)** smery **[4](#page-9-0)** smery jazdy **[4](#page-9-0)** snímky obrazovky **[21](#page-26-0)** softvér aktualizácia **[22](#page-27-0)** verzia **[22](#page-27-0)** spotreba paliva. **[19](#page-24-0)** *Pozrite si aj* ecoRoute správy jazda **[15](#page-20-0)** najazdené kilometre **[19](#page-24-0)** správy o najazdených kilometroch **[19](#page-24-0)**

starostlivosť o zariadenie **[22](#page-27-0)** stíšenie, zvuk **[13](#page-18-0)** súbory, prenos **[23](#page-28-0)** súhrn o jurisdikcii **[15](#page-20-0)** súradnice **[9](#page-14-0)**

#### **T**

technické údaje **[22](#page-27-0)** technológia Bluetooth **[14,](#page-19-0) [25](#page-30-0)** odstraňovanie spárovaného zariadenia **[18](#page-23-0)** telefón, párovanie **[17](#page-22-0), [25](#page-30-0)** telefónne hovory **[17](#page-22-0)** hlasové vytáčanie **[17](#page-22-0)** prijímanie **[17](#page-22-0)** stíšenie **[17](#page-22-0)** vytáčanie **[17](#page-22-0)** telefónne hovory bez použitia rúk **[16](#page-21-0)** telefónny zoznam **[17](#page-22-0)** tlačidlá na obrazovke **[2](#page-7-0)** tlačidlo napájania **[2](#page-7-0)** trasy **[4](#page-9-0)** myTrends **[6](#page-11-0)** náhľad **[5](#page-10-0)** navrhované **[6](#page-11-0)** pridanie bodu **[4,](#page-9-0) [6](#page-11-0)** režim výpočtu **[6,](#page-11-0) [21](#page-26-0)** spustenie [4](#page-9-0),[5](#page-10-0) tvarovanie **[5](#page-10-0)** výpočet **[5](#page-10-0)** zastavenie **[5](#page-10-0)** zobrazenie na mape **[4](#page-9-0)** Trasy, zobrazenie na mape **[4](#page-9-0)** Tvarovanie trasy **[5](#page-10-0) U** ukladanie, aktuálna poloha **[9](#page-14-0)** uložené polohy **[5](#page-10-0)** kategórie **[10](#page-15-0)** odstraňovanie **[10](#page-15-0)** úprava **[10](#page-15-0)** upevnenie zariadenia prísavka **[24](#page-29-0)** vybratie z držiaka **[24](#page-29-0)** upozornenia **[14](#page-19-0)** USB, odpojenie **[23](#page-28-0) V** video nahrávanie **[2,](#page-7-0) [3](#page-8-0)** prehrávanie **[3](#page-8-0)** vymazanie **[3](#page-8-0)** vodiči nákladné vozidlo **[15](#page-20-0)** pridávanie **[15](#page-20-0)** vrstvy mapy, prispôsobenie **[12](#page-17-0)** vyhľadanie služieb, pred vami **[10](#page-15-0)** vyhľadávanie miest, kategórie **[8](#page-13-0)** vyhľadávanie polôh. **[7](#page-12-0)** *Pozrite si aj* polohy adresy **[9](#page-14-0)** križovatky **[9](#page-14-0)** mestá **[9](#page-14-0)** súradnice **[9](#page-14-0)** vymazanie servisné kategórie **[16](#page-21-0)** servisné záznamy **[16](#page-21-0)** vymazávanie spárované zariadenie Bluetooth **[18](#page-23-0)** trasy **[6](#page-11-0)** výstrahy pre body v blízkosti, nastavenia **[21](#page-26-0)**

vytáčanie **[17](#page-22-0)**

## **Z**

zásielky **[16](#page-21-0)** pracovná aktivita **[16](#page-21-0)** pridávanie **[16](#page-21-0)** záznam trasy, zobrazenie **[11](#page-16-0)** zemepisná šírka a zemepisná dĺžka **[9](#page-14-0)** zmena oblasti vyhľadávania **[8](#page-13-0)** zobrazenie mapy 2-D **[12](#page-17-0)** 3-D **[12](#page-17-0)**

# support.garmin.com

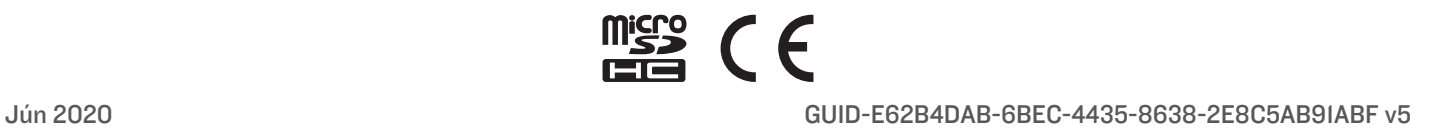